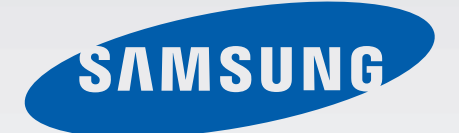

# SM-T113

# Gebruiksaanwijzing

www.samsung.com

# **Inhoud**

### **Lees dit eerst**

### **Aan de slag**

- 6 Inhoud van de verpakking
- 7 Indeling van het apparaat
- 9 De batterij opladen
- 11 Een geheugenkaart gebruiken
- 12 Het apparaat in- en uitschakelen
- 13 Het scherm vergrendelen en ontgrendelen

## **Basisfuncties**

- 14 Het aanraakscherm gebruiken
- 17 Indeling van het startscherm
- 21 Meldingenvenster en venster voor snelle instellingen
- 24 Apps openen
- 24 Apps installeren of verwijderen
- 26 Tekst ingeven
- 28 Schermafbeelding
- 28 Mijn bestanden
- 29 Energiebesparing
- 29 Helpinformatie weergeven

### **Netwerkverbinding**

30 Wi-Fi

### **Bewegingen en gebaren gebruiken**

31 Multi window

### **Personaliseren**

- 34 Het startscherm en de schermen voor apps beheren
- 36 Achtergrond en beltonen instellen
- 37 De schermvergrendelingsmethode wijzigen
- 38 Meerdere gebruikers
- 39 Gegevens overdragen van uw vorige apparaat
- 40 Accounts instellen

### **Contacten**

- 41 Contacten toevoegen
- 42 Contacten importeren en exporteren
- 42 Zoeken naar contacten

### **E-mail**

43 E-mail

### **Camera**

- 45 Basisinformatie over vastleggen
- 46 Opnamestanden
- 47 Camera-instellingen

## **Galerij**

49 Inhoud weergeven op het apparaat

## **Handige apps en functies**

- 50 S Planner
- 51 Video
- 52 Klok
- 54 Calculator
- 54 Notitie
- 55 Hancom Office Viewer
- 55 Google-apps

## **Verbinding maken met andere apparaten**

- 58 Bluetooth
- 60 Wi-Fi Direct
- 62 Mobiel afdrukken

### **Apparaat- en gegevensbeheer**

- 63 Het apparaat upgraden
- 64 Bestanden overbrengen tussen het apparaat en een computer
- 65 Een back-up maken van gegevens of gegevens terugzetten
- 66 Fabrieksinstellingen herstellen

### **Instellingen**

- 67 Over Instellingen
- 67 VERBINDINGEN
- 69 APPARAAT
- 71 PERSOONLIJK
- 73 SYSTEEM

### **Bijlage**

- 79 Problemen oplossen
- 84 De batterij (niet-verwisselbaar type) uit het apparaat halen

# **Lees dit eerst**

Lees deze gebruiksaanwijzing door zodat u verzekerd bent van veilig en correct gebruik voordat u het apparaat in gebruik neemt.

- Beschrijvingen zijn gebaseerd op de standaardinstellingen van het apparaat.
- Bepaalde inhoud kan afwijken van uw apparaat, afhankelijk van de regio, serviceprovider of de software van het apparaat.
- Inhoud (van hoge kwaliteit) waarvoor veel gebruik wordt maakt van de CPU en het RAMgeheugen, beïnvloedt de algehele prestaties van het apparaat. Apps met dergelijke inhoud werken mogelijk niet correct, afhankelijk van de specificaties van het apparaat en de omgeving waarin het wordt gebruikt.
- Samsung is niet aansprakelijk voor prestatieproblemen die worden veroorzaakt door apps die worden aangeboden door andere providers dan Samsung.
- Samsung is niet aansprakelijk voor prestatie- of compatibiliteitsproblemen die worden veroorzaakt door het bewerken van de instellingen in het register of door het gebruik van aangepaste besturingssysteemsoftware. Wanneer u probeert het besturingssysteem aan te passen, kan dit ertoe leiden dat uw apparaat en apps niet correct werken.
- Voor alle software, geluidsbronnen, achtergronden, afbeeldingen en andere media die bij dit apparaat worden geleverd, is een licentie voor beperkt gebruik verleend. Het overnemen en gebruiken van deze materialen voor commerciële of andere doeleinden maakt inbreuk op de copyrightwetgeving. Gebruikers zijn volledig verantwoordelijk voor het illegale gebruik van media.
- Standaardapps die bij het apparaat worden geleverd zijn onderhevig aan updates en worden mogelijk niet langer ondersteund zonder voorafgaande kennisgeving. Als u vragen hebt over een app die bij het apparaat is geleverd, moet u contact opnemen met een Samsung Servicecenter. Voor apps die zijn geïnstalleerd door de gebruiker, moet u contact opnemen met de serviceproviders.
- Het aanpassen van het besturingssysteem van het apparaat of het installeren van software van niet-officiële bronnen kan ervoor zorgen dat het apparaat niet correct functioneert of dat gegevens beschadigd raken of verloren gaan. Deze acties zijn schendingen van uw Samsunglicentieovereenkomst en zorgen ervoor dat uw garantie vervalt.
- Afhankelijk van regio of model moeten sommige apparaten goedkeuring krijgen van de Amerikaanse Federal Communications Commission (FCC). Als uw apparaat door de FCC is goedgekeurd, kunt u de FCC-identificatiecode van het apparaat weergeven. Als u de FCC $i$ dentificatiecode wilt weergeven, tikt u op  $\frac{1111}{1111} \rightarrow 1$ nstellingen  $\rightarrow$  Toestel-info.

### **Symbolen in deze gebruiksaanwijzing**

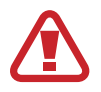

**Waarschuwing**: situaties die letsel kunnen veroorzaken bij u of anderen

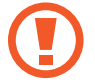

**Let op**: situaties die schade aan het apparaat of andere apparatuur kunnen veroorzaken

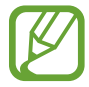

**Opmerking**: opmerkingen, gebruikstips of aanvullende informatie

# **Aan de slag**

# **Inhoud van de verpakking**

Controleer of de doos de volgende onderdelen bevat:

- Apparaat
- **Snelstartgids**

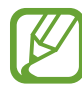

- Welke onderdelen bij het apparaat worden geleverd en welke accessoires beschikbaar zijn, is afhankelijk van uw regio of serviceprovider.
- De meegeleverde onderdelen zijn uitsluitend voor dit apparaat ontworpen en zijn mogelijk niet compatibel met andere apparaten.
- Afbeeldingen en specificaties zijn onderhevig aan wijzigingen zonder voorafgaande kennisgeving.
- Bij de plaatselijke Samsung-dealer kunt u extra accessoires kopen. Controleer of ze compatibel zijn met het apparaat voordat u ze aanschaft.
- Gebruik alleen door Samsung goedgekeurde accessoires. Het gebruik van nietgoedgekeurde accessoires kan prestatieproblemen veroorzaken en defecten die niet door de garantie worden gedekt.
- De beschikbaarheid van alle accessoires is onderhevig aan wijziging en is volledig afhankelijk van de fabrikanten. Raadpleeg de Samsung-website voor meer informatie over beschikbare accessoires.

## **Indeling van het apparaat**

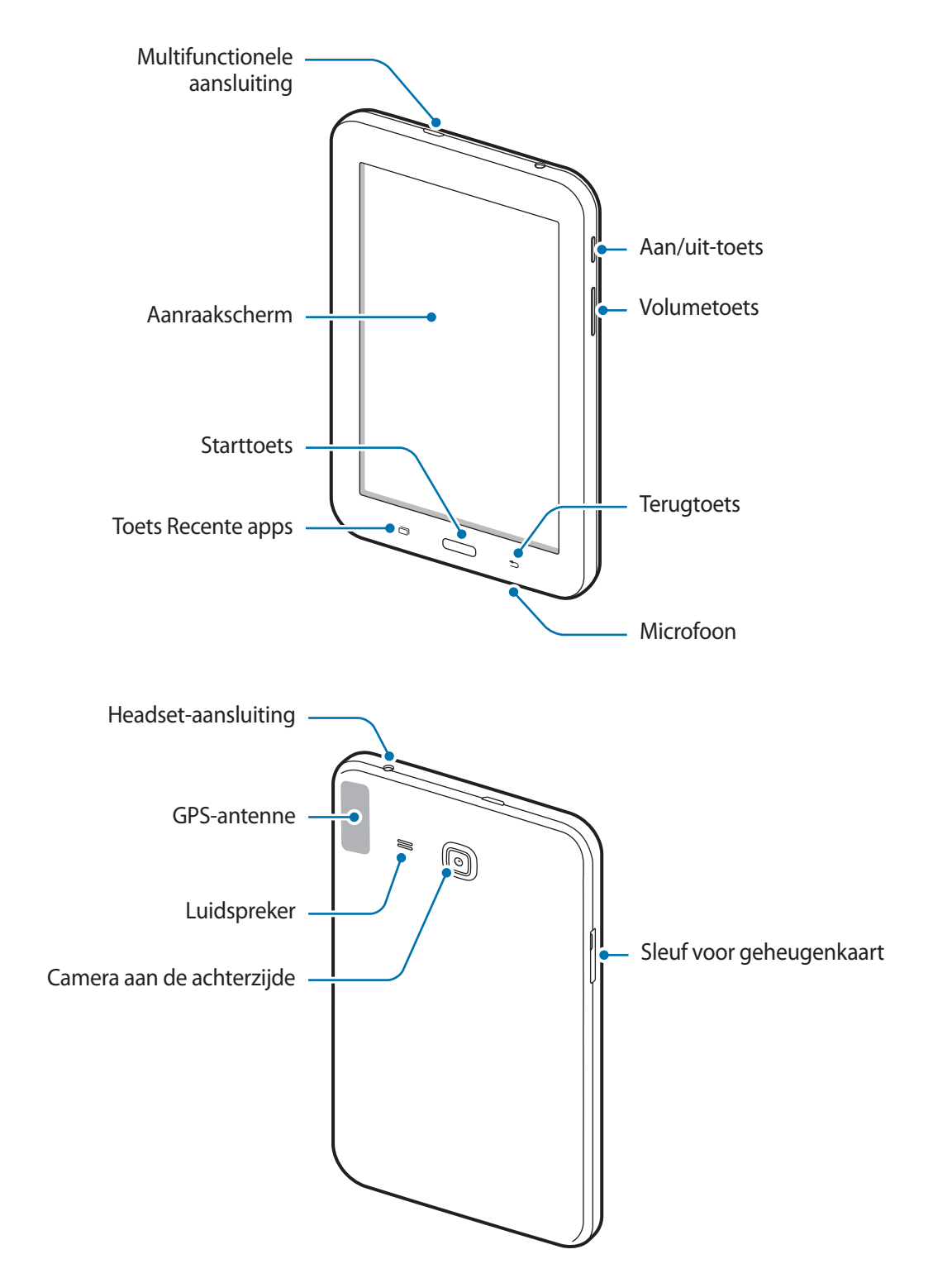

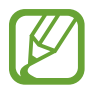

- Bedek het antennegedeelte niet met uw handen of andere voorwerpen. Dit kan verbindingsproblemen veroorzaken of ervoor zorgen dat de batterij leegraakt.
- Het gebruik van een door Samsung goedgekeurde schermbeveiliging wordt aanbevolen. Een niet-goedgekeurde schermbeveiliging kan ervoor zorgen dat de sensoren niet correct werken.

#### **Toetsen**

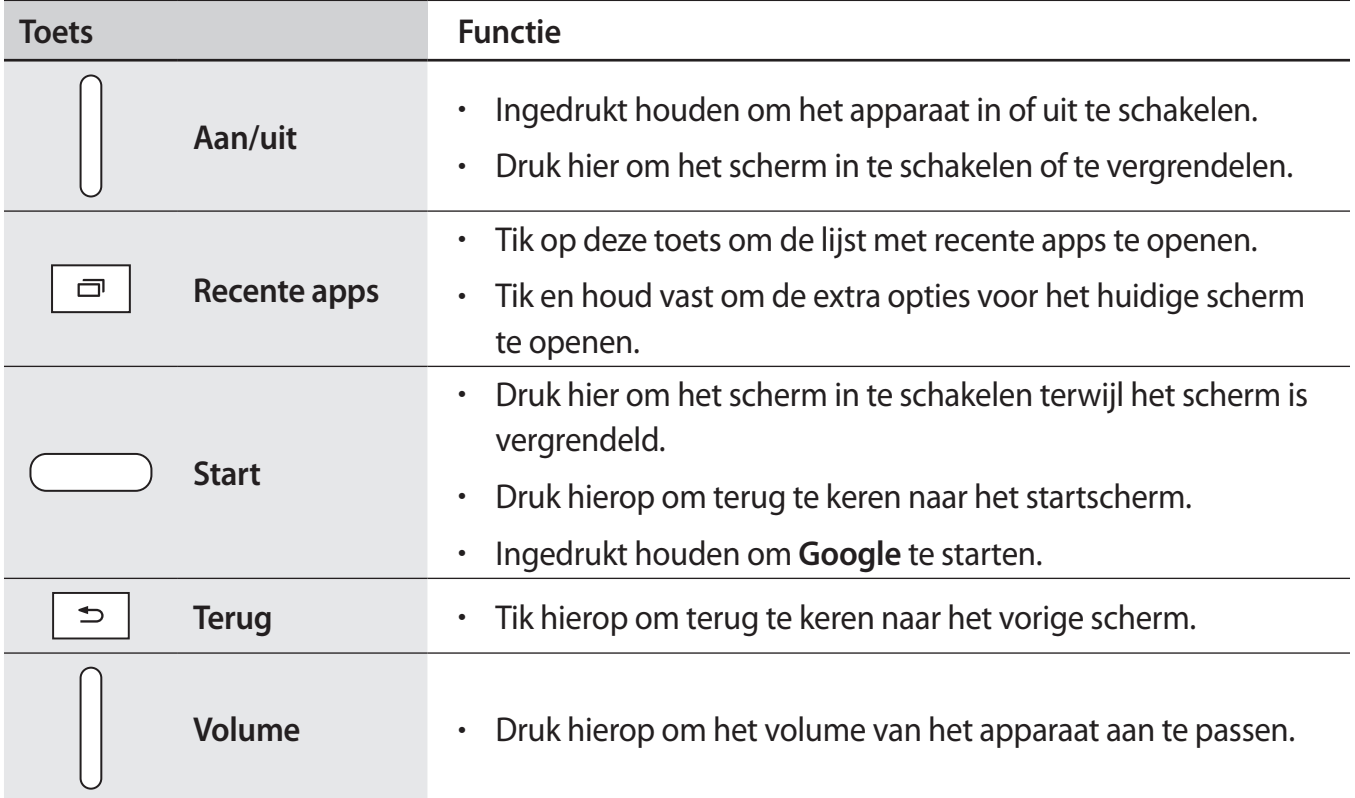

# **De batterij opladen**

Gebruik de oplader om de batterij voor het eerste gebruik op te laden. Een computer kan ook worden gebruikt om de batterij op te laden via een USB-kabel.

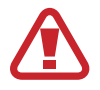

Gebruik alleen opladers, batterijen en kabels die zijn goedgekeurd door Samsung. Bij gebruik van niet-goedgekeurde opladers of kabels bestaat het risico dat de batterij ontploft of dat het apparaat schade oploopt.

- 
- Als de batterij bijna leeg is, wordt het batterijpictogram leeg weergegeven.
- Als de batterij volledig leeg is, kan het apparaat niet direct worden ingeschakeld wanneer de oplader is aangesloten. Laat een lege batterij enkele minuten opladen voordat u probeert het apparaat in te schakelen.
- Als u meerdere apps tegelijk gebruikt, netwerkapps gebruikt of apps waarvoor een verbinding met een ander apparaat is vereist, raakt de batterij snel leeg. Als u wilt voorkomen dat de verbinding met het netwerk wordt verbroken of er geen stroom meer is tijdens een gegevensoverdracht, moet u deze apps altijd gebruiken nadat de batterij volledig is opgeladen.

Sluit de USB-kabel aan op de USB-voedingsadapter en sluit het uiteinde van de USB-kabel aan op de multifunctionele aansluiting.

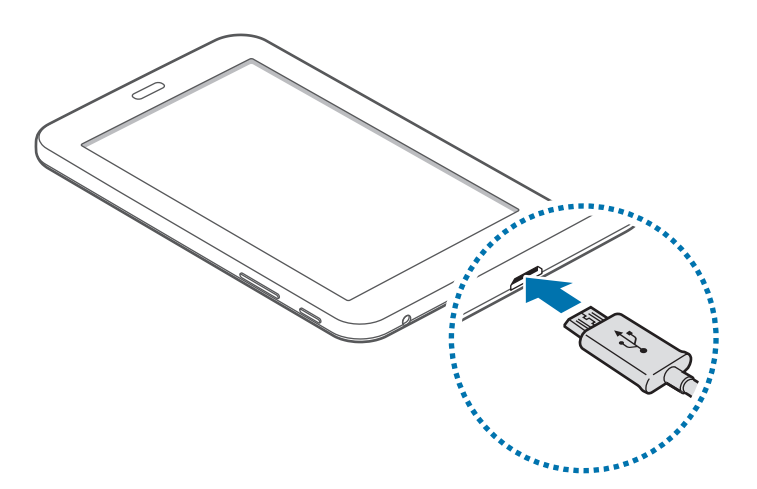

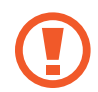

Als u de oplader onjuist aansluit, kan dit aanzienlijke schade aan het apparaat veroorzaken. Schade veroorzaakt door verkeerd gebruik, valt niet onder de garantie.

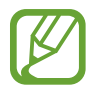

- U kunt het apparaat tijdens het opladen blijven gebruiken maar hierdoor kan het wel langer duren voordat de batterij volledig is opgeladen.
- Als de stroomvoorziening instabiel is wanneer het apparaat wordt opgeladen, functioneert het aanraakscherm mogelijk niet. Als dit gebeurt, koppelt u de oplader los van het apparaat.
- Tijdens het opladen kan het apparaat warm worden. Dit is normaal en heeft geen nadelige invloed op de levensduur of prestaties van het apparaat. Als de batterij warmer wordt dan normaal, houdt de oplader mogelijk op met opladen.
- Als uw apparaat niet goed oplaadt, kunt u met het apparaat en de oplader naar een Samsung Servicecenter gaan.

Als de batterij volledig is opgeladen, koppelt u het apparaat los van de oplader. Koppel de oplader eerst los van het apparaat en vervolgens van het stopcontact.

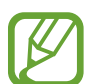

Om stroom te besparen moet u de oplader loskoppelen wanneer u deze niet gebruikt. De oplader beschikt niet over een aan/uit-schakelaar. U moet daarom de oplader loskoppelen van het stopcontact wanneer u deze niet gebruikt, om te voorkomen dat u energie verspilt. De oplader moet in de buurt van het stopcontact blijven tijdens het opladen en moet eenvoudig te bereiken zijn.

#### **Batterijverbruik verminderen**

Uw apparaat beschikt over opties waarmee u het batterijniveau kunt besparen. Als u deze opties aanpast en functies op de achtergrond uitschakelt, kunt u het apparaat langer gebruiken voordat u het weer moet opladen:

- Schakel over naar de slaapstand door op de aan/uit-toets te drukken, wanneer het apparaat niet wordt gebruikt.
- Sluit onnodige apps met taakbeheer.
- Schakel de Bluetooth-functie uit.
- Schakel de Wi-Fi-functie uit.
- Schakel automatisch synchroniseren van apps uit.
- Verminder de tijd voor achtergrondverlichting.
- Verminder de helderheid van het scherm.

# **Een geheugenkaart gebruiken**

### **Een geheugenkaart installeren**

U kunt geheugenkaarten met een maximale capaciteit van 32 GB gebruiken in het apparaat. Afhankelijk van de fabrikant van de geheugenkaart en het type geheugenkaart, zijn sommige geheugenkaarten mogelijk niet compatibel met uw apparaat.

- Sommige geheugenkaarten zijn mogelijk niet volledig compatibel met het apparaat. Het gebruik van een incompatibele geheugenkaart kan resulteren in beschadiging van het apparaat of de geheugenkaart en kan bovendien gegevens op de kaart beschadigen.
	- Let erop dat u de geheugenkaart met de juiste kant naar boven in het apparaat plaatst.
	- Uw apparaat ondersteunt de FAT- en de exFAT-bestandsstructuur voor geheugenkaarten. Als u een geheugenkaart plaatst die met een ander bestandssysteem is geformatteerd, wordt u gevraagd of u de geheugenkaart opnieuw wilt formatteren met het apparaat.
		- Veel schrijven en verwijderen van gegevens verkort de levensduur van de geheugenkaart.
		- Wanneer u een geheugenkaart in het apparaat plaatst, wordt de bestandsmap van de geheugenkaart weergegeven in de map **Mijn bestanden** → **SD card**.
- 1 Open de klep van de sleuf voor geheugenkaart.
- 2 Plaats een geheugenkaart met de goudkleurige contactpunten naar beneden gericht.

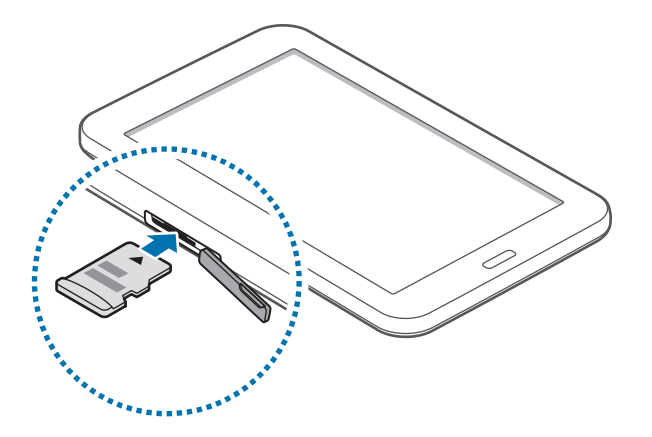

- $3$  Duw de geheugenkaart in de sleuf totdat de kaart vastklikt.
- 4 Sluit de klep van de sleuf voor geheugenkaart.

### **De geheugenkaart verwijderen**

Voordat u de geheugenkaart verwijdert, moet u deze eerst bij het systeem afmelden, zodat u de kaart veilig kunt verwijderen. Tik op het startscherm op ::::: → Instellingen → Opslag → SD-kaart **afmelden**.

- 1 Open de klep van de sleuf voor geheugenkaart.
- 2 Duw op de geheugenkaart tot deze loskomt van het apparaat en trek deze vervolgens naar buiten.
- 3 Sluit de klep van de sleuf voor geheugenkaart.
	- Verwijder de geheugenkaart niet wanneer het apparaat gegevens overdraagt of gegevens gebruikt. Hierdoor kunnen gegevens verloren gaan of beschadigd raken of kan de geheugenkaart of het apparaat beschadigd raken. Samsung is niet verantwoordelijk voor verliezen die het resultaat zijn van het onjuiste gebruik van beschadigde geheugenkaarten, waaronder het verlies van gegevens.

### **De geheugenkaart formatteren**

Een geheugenkaart die op een computer is geformatteerd, is mogelijk niet compatibel met het apparaat. Formatteer de geheugenkaart in het apparaat.

Tik op het startscherm op  $\frac{1111}{111}$  → Instellingen → Opslag → SD-kaart formatteren → SD-kaart **formatteren** → **Alles verwijderen**.

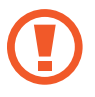

Vergeet niet een back-up van alle belangrijke gegevens op het apparaat te maken voordat u de geheugenkaart formatteert. De fabrieksgarantie dekt geen schade door verlies van gegevens vanwege iets wat de gebruiker doet.

# **Het apparaat in- en uitschakelen**

Houd de aan/uit-toets een aantal seconden ingedrukt om het apparaat in te schakelen.

Wanneer u het apparaat voor het eerst inschakelt of na het herstellen van de fabrieksinstellingen, moet u de instructies op het scherm volgen om uw apparaat in te stellen.

Als u het apparaat wilt uitschakelen, houdt u de aan/uit-toets ingedrukt en tikt u op **Uitschakelen**.

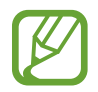

Volg alle waarschuwingen en aanwijzingen van geautoriseerd personeel op plaatsen waar het gebruik van draadloze apparaten aan beperkingen onderhevig is, bijvoorbeeld in vliegtuigen en ziekenhuizen.

# **Het scherm vergrendelen en ontgrendelen**

Als u op de aan/uit-toets drukt, wordt het scherm uitgeschakeld en vergrendeld. Het scherm wordt ook uitgeschakeld en automatisch vergrendeld als het apparaat niet wordt gebruikt gedurende een bepaalde periode.

Als u het scherm wilt ontgrendelen, drukt u op de aan/uit-toets of de starttoets en veegt u uw vinger in een willekeurige richting binnen het ontgrendelscherm.

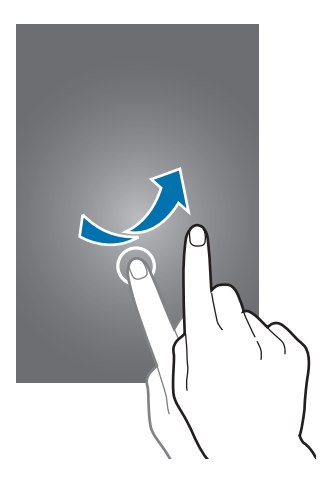

U moet de blokkeringscode ingeven om het scherm te ontgrendelen. Raadpleeg De schermvergrendelingsmethode wijzigen voor meer informatie.

# **Basisfuncties**

# **Het aanraakscherm gebruiken**

- Zorg dat het aanraakscherm niet in aanraking komt met andere elektrische apparaten. Door elektrostatische ontladingen kan het aanraakscherm worden beschadigd.
	- Beschadig het aanraakscherm niet, tik niet op het scherm met scherpe voorwerpen en oefen geen grote druk uit op het scherm met uw vingertoppen.
	- Het apparaat herkent invoer via aanraken mogelijk niet in de buurt van de randen van het scherm, omdat deze buiten het invoergebied voor aanraken vallen.
		- Als het aanraakscherm langere tijd stand-by staat, kan dit leiden tot nabeelden (ingebrande beelden op het scherm) of ghosting. Schakel het aanraakscherm uit wanneer u het apparaat niet gebruikt.
		- Gebruik alleen uw vingers om het aanraakscherm te bedienen.

#### **Tikken**

Als u een app wilt openen, een menu-item wilt selecteren, een schermtoetsenbordtoets wilt indrukken of een teken wilt ingeven met het schermtoetsenbord, tikt u erop met een vinger.

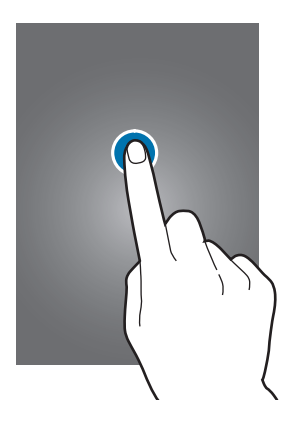

### **Tikken en blijven aanraken**

Tik op een item of het scherm en blijf dit langer dan 2 seconden aanraken om beschikbare opties weer te geven.

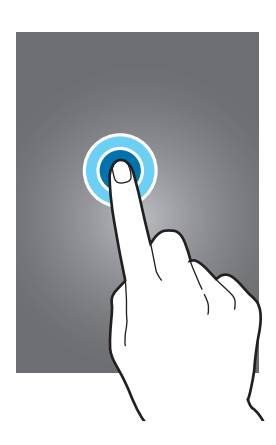

#### **Slepen**

Als u een item wilt verplaatsen, blijft u het vasthouden en sleept u het naar de gewenste positie.

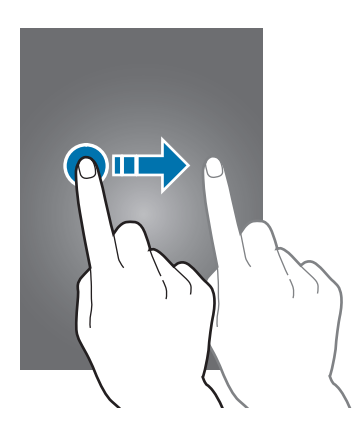

### **Dubbeltikken**

Dubbeltik op een webpagina of afbeelding om in te zoomen op een gedeelte. Dubbeltik nogmaals om terug te gaan.

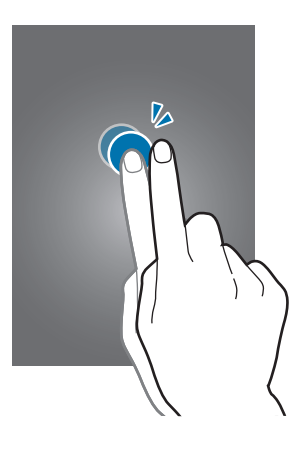

#### **Vegen**

Veeg naar links of rechts op het startscherm of het scherm Apps om een ander scherm weer te geven. Veeg omhoog of omlaag om door een webpagina of lijst met items te scrollen zoals contacten.

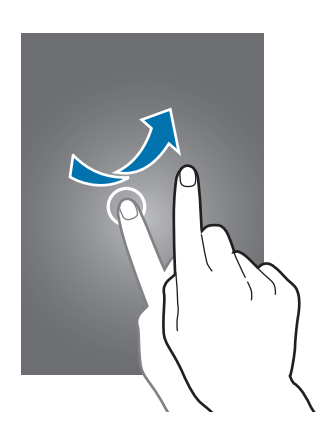

#### **Spreiden en samenknijpen**

Spreid twee vingers op een webpagina, kaart of afbeelding om in te zoomen op een gedeelte. Knijp samen om uit te zoomen.

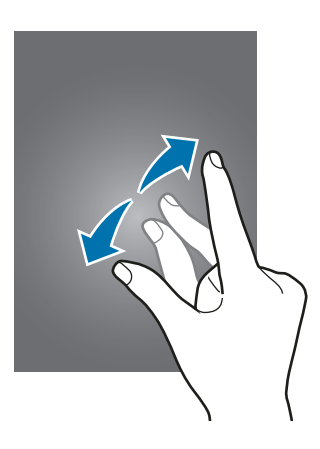

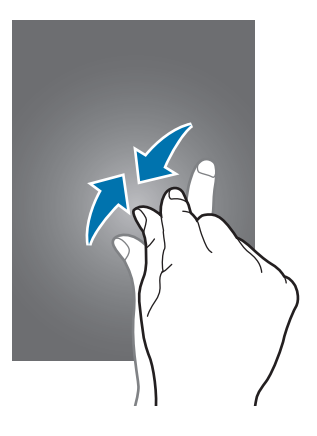

Basisfuncties

# **Indeling van het startscherm**

### **Startscherm**

Het startscherm is het beginpunt voor het openen van alle functies van het apparaat. Hierop worden widgets, snelkoppelingen voor apps en meer weergegeven. Widgets zijn kleine apps die specifieke functies van apps opstarten om informatie en gemakkelijk toegang op het startscherm te verlenen.

Scrol naar links of rechts, of tik op een schermindicator aan de onderkant van het scherm om andere vensters weer te geven. Als u het startscherm wilt aanpassen, raadpleegt u Het startscherm beheren.

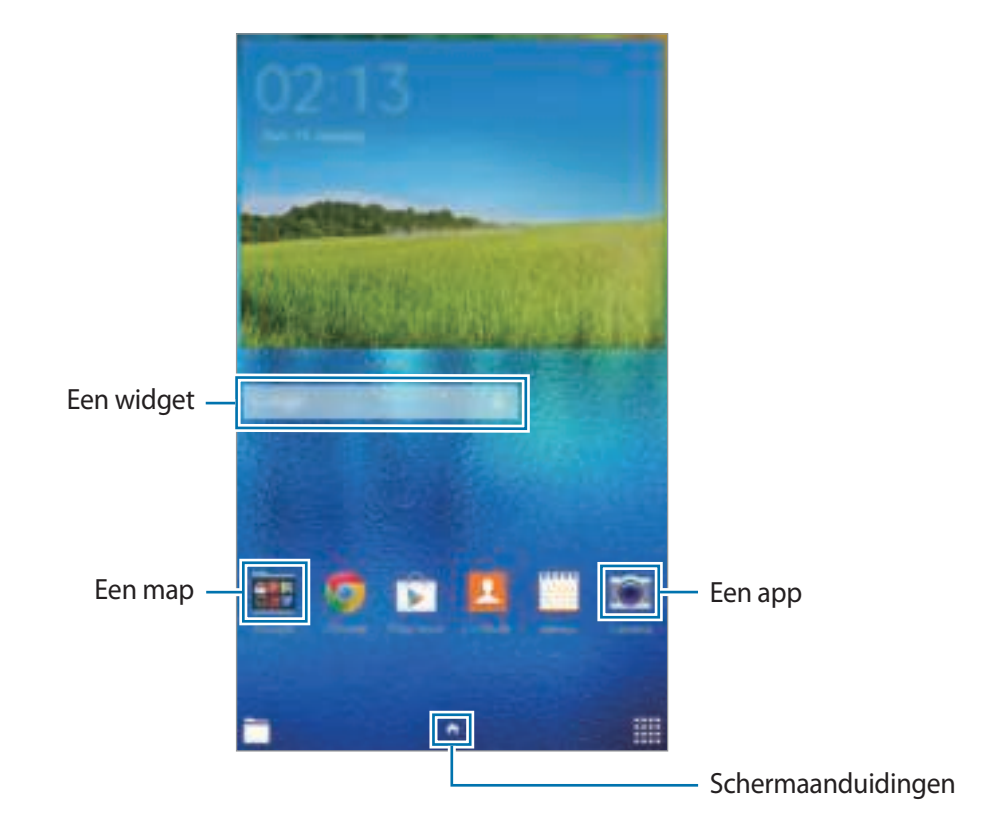

### **Startschermopties**

Als u de beschikbare opties wilt openen, blijft u een leeg gebied aanraken of knijpt u uw vingers samen op het startscherm.

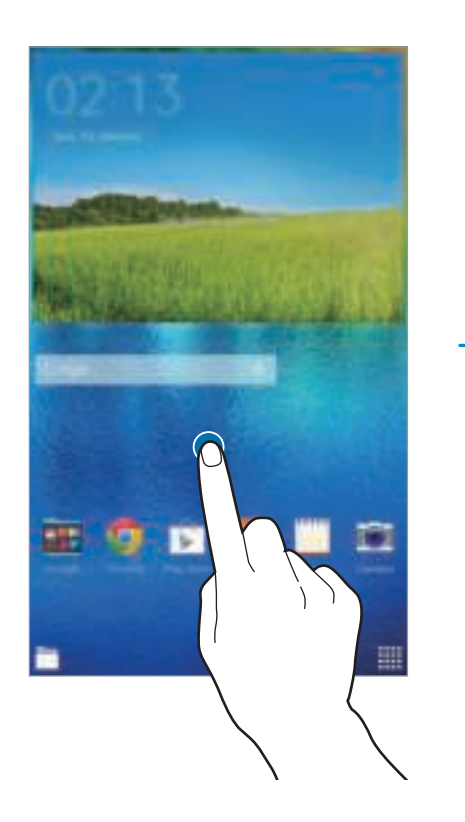

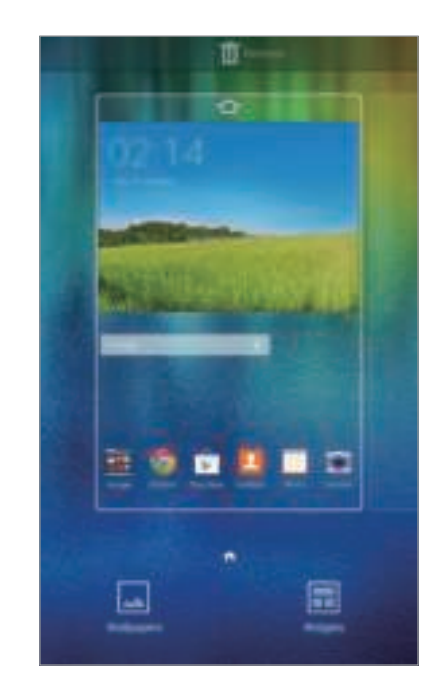

### **Scherm Apps**

Op het scherm Apps worden pictogrammen weergegeven voor alle apps, waaronder apps die net zijn geïnstalleerd.

Tik op het startscherm op :::: om het scherm Apps te openen. Scrol naar links of rechts, of selecteer een schermindicator aan de onderkant van het scherm. Als u het scherm Apps wilt aanpassen, raadpleegt u Het scherm Apps beheren.

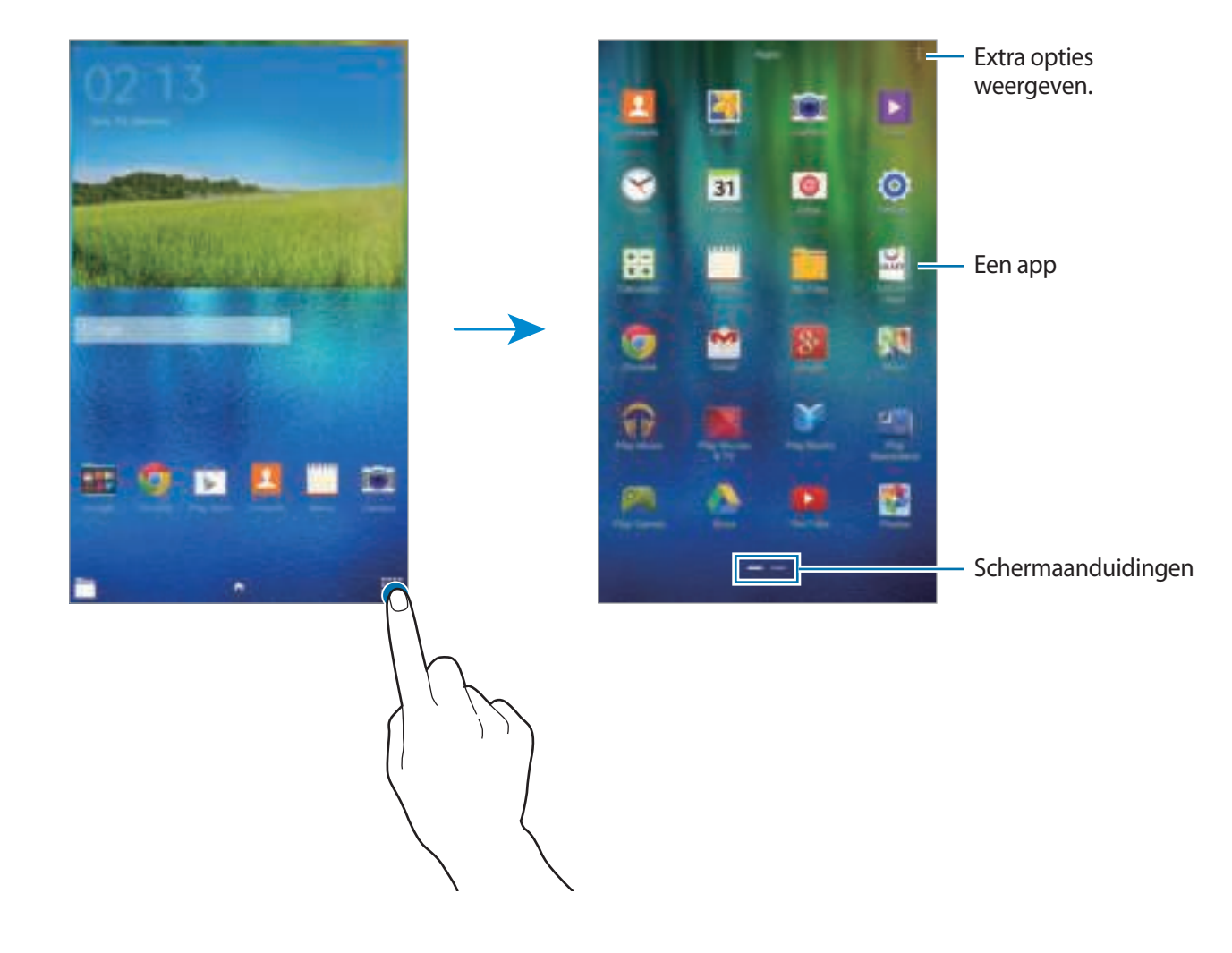

### **Pictogrammen**

Pictogrammen verschijnen in de statusbalk aan de bovenzijde van het scherm. De pictogrammen die in de onderstaande tabel staan, worden het meeste gebruikt.

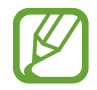

De statusbalk verschijnt mogelijk niet aan de bovenkant van het scherm in alle app. Sleep van de bovenkant van het scherm naar beneden om de statusbalk weer te geven.

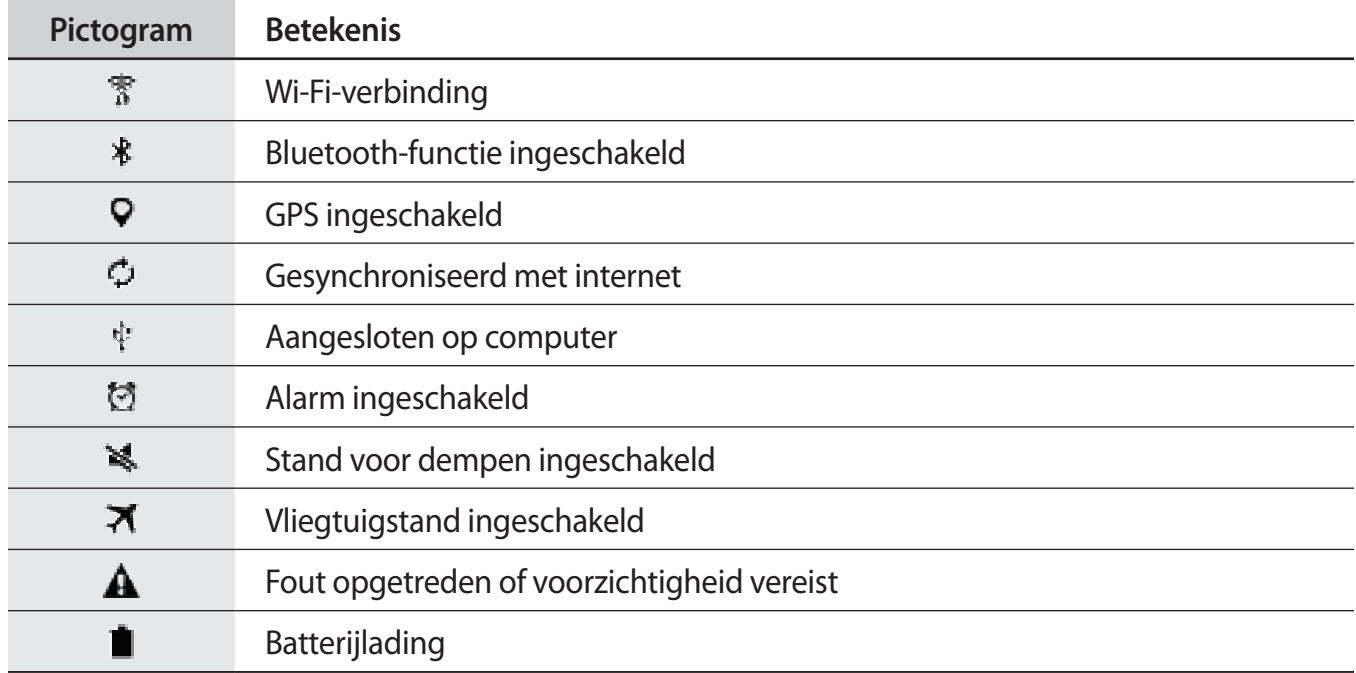

# **Meldingenvenster en venster voor snelle instellingen**

### **Het meldingenvenster gebruiken**

Wanneer u meldingen ontvangt, zoals berichten, verschijnen pictogrammen in de statusbalk. Open het meldingenvenster en bekijk de details voor meer informatie over de pictogrammen.

Sleep de statusbalk omlaag om het meldingenvenster te openen. Sleep de balk omhoog om het meldingenvenster te sluiten.

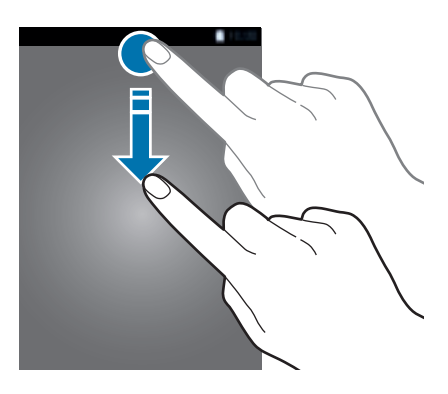

#### U kunt de volgende functies in het meldingenvenster gebruiken.

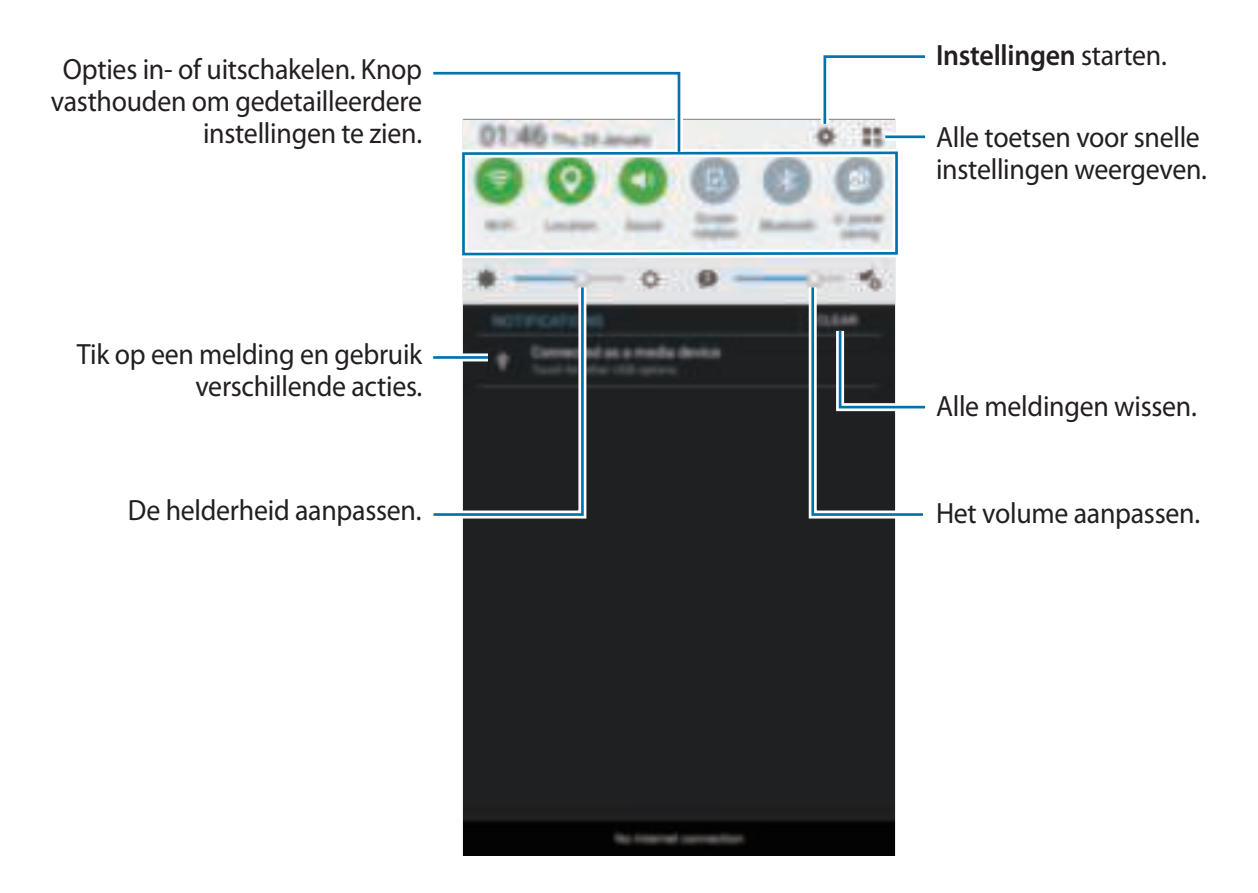

#### **Toetsen voor snelle instellingen opnieuw rangschikken**

Als u de toetsen voor snelle instellingen opnieuw wilt rangschikken, tikt u op  $\Box \to \bullet$ , blijft u een item vasthouden en sleept u het item naar een andere locatie.

### **Het venster voor snelle instellingen gebruiken**

U kunt sommige functies in- en uitschakelen in het meldingenvenster. Als u meer functies in of uit wilt schakelen, opent u het venster voor snelle instellingen.

Sleep de statusbalk omlaag met twee vingers om het venster voor snelle instellingen te openen. U kunt ook op  $\mathbb{I}$  tikken in het meldingenvenster. Sleep de balk omhoog om het venster voor snelle instellingen te sluiten.

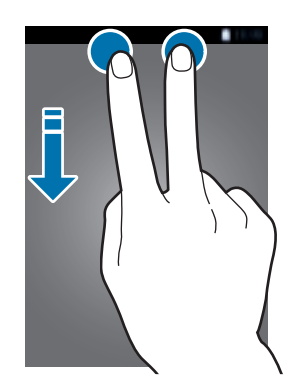

Tik op de volgende opties om deze in of uit te schakelen. U kunt gedetailleerdere instellingen bekijken als u een toets blijft aanraken.

- **Wi-Fi**: raadpleeg Wi-Fi voor meer informatie.
- **Locatie**: raadpleeg Locatie voor meer informatie.
- **Melodie** / **Stil**: selecteer een geluidsstand.
- Schermrotatie: toestaan of voorkomen dat het scherm draait wanneer u het apparaat draait.

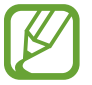

In sommige apps kan het scherm niet worden gedraaid.

- **Bluetooth**: raadpleeg Bluetooth voor meer informatie.
- **Ext spaarstand**: raadpleeg Extra energiebesparende stand voor meer informatie.
- **Multi window**: raadpleeg Multi window voor meer informatie.
- **Synch.**: als u deze functie inschakelt, worden apps, zoals agenda of e-mail, automatisch door het apparaat gesynchroniseerd.
- **Vliegtuigstand**: raadpleeg Vliegtuigstand voor meer informatie.

# **Apps openen**

Selecteer op het startscherm of het scherm Apps een applicatiepictogram om de app te openen. Tik op **F** en selecteer een applicatiepictogram om de lijst van recent gebruikte apps te openen.

#### **Een app sluiten**

Tik op  $\Box$  en sleep een applicatiepictogram naar boven of onderen om de app te sluiten. Als u alle actieve apps wilt sluiten, tikt u op **Alles sluiten**.

# **Apps installeren of verwijderen**

### **Samsung GALAXY Apps**

Gebruik deze app om apps te kopen en downloaden.

Tik op **GALAXY Apps** op het scherm Apps.

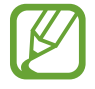

De beschikbaarheid van deze app is afhankelijk van uw regio of serviceprovider.

### **Apps installeren**

Blader door apps op categorie of tik op  $\mathbf Q$  om te zoeken met een zoekwoord.

Selecteer een app als u informatie wilt weergeven. Als u gratis apps wilt downloaden, tikt u op **Installeren**. Als u apps wilt kopen of downloaden waarvoor kosten in rekening worden gebracht, tikt u op de toets die de prijs weergeeft.

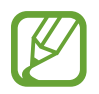

Als u de instellingen voor automatisch bijwerken wilt wijzigen, tikt u op  $\equiv \rightarrow$  Instellingen → **Apps automatisch bijwerken** en selecteert u een optie.

### **Play Store**

Gebruik deze app om apps te kopen en downloaden.

Tik op **Play Store** op het scherm Apps.

### **Apps installeren**

Blader door apps op categorie of tik op  $\Box$  om te zoeken met een zoekwoord.

Selecteer een app als u informatie wilt weergeven. Als u gratis apps wilt downloaden, tikt u op **INSTALLEREN**. Als u apps wilt kopen of downloaden waarvoor kosten in rekening worden gebracht, tikt u op de prijs en volgt u de instructies op het scherm.

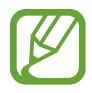

Als u de instellingen voor automatisch bijwerken wilt wijzigen, tikt u op  $\equiv \rightarrow$  **INSTELLINGEN** → **Apps automatisch bijwerken** en selecteert u een optie.

## **Apps beheren**

#### **Apps verwijderen of uitschakelen**

Als u standaardapps wilt uitschakelen, opent u het scherm Apps en tikt u op **÷ → Apps verwijderen/** uitschakelen.  $\blacksquare$  verschijnt op de apps die u kunt uitschakelen. Selecteer een app en tik op **OK**. Als u gedownloade apps wilt verwijderen, opent u het scherm Apps en tikt u op <del>: → Gedownloade</del> **apps** → → **Verwijderen**. U kunt op het scherm Apps ook tikken op **Instellingen** →

**Applicatiebeheer**, een app selecteren en dan op **Verwijderen** tikken.

### **Apps inschakelen**

Tik op het scherm Apps op → **Uitgesch. apps tonen**, selecteer apps en tik dan op **Gereed**. U kunt op het scherm Apps ook tikken op **Instellingen** → **Applicatiebeheer**, naar **UITGESCHAKELD** scrollen, een app selecteren en dan op **Inschakelen** tikken.

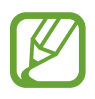

- Apps verbergen: verberg apps alleen in het scherm Apps. U kunt doorgaan met het gebruiken van verborgen apps.
- Apps uitschakelen: schakel standaardapps uit die niet kunnen worden verwijderd van het apparaat. U kunt uitgeschakelde apps niet gebruiken.
- Apps verwijderen: verwijder gedownloade apps.

# **Tekst ingeven**

### **Toetsenbordindeling**

Er verschijnt automatisch een toetsenbord wanneer u tekst kunt ingeven om berichten te versturen, notities te maken en meer.

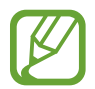

Tekstinvoer wordt in sommige talen niet ondersteund. Als u tekst wilt ingeven, moet u de invoertaal wijzigen in een van de ondersteunde talen.

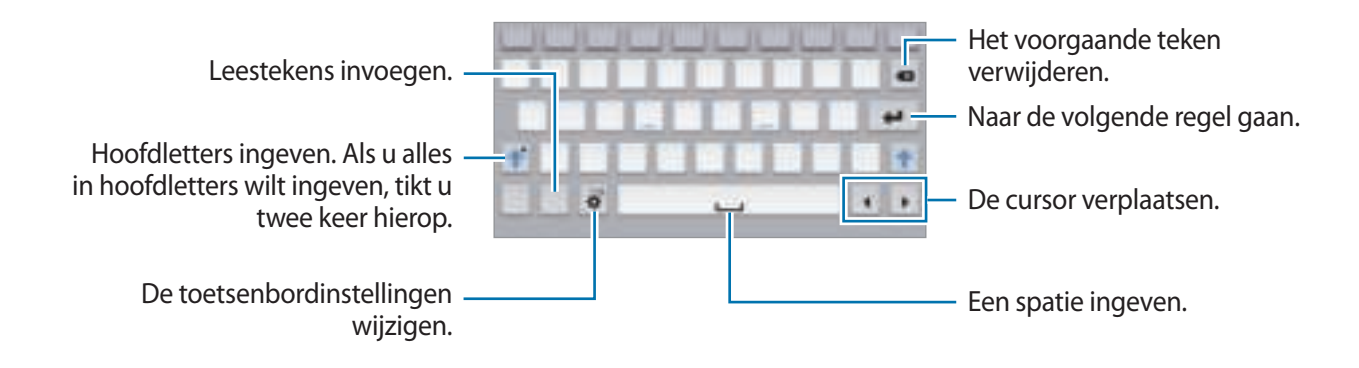

#### **De invoertaal wijzigen**

Tik op  $\blacksquare \rightarrow$  **Invoertalen selecteren** en selecteer dan de talen die u wilt gebruiken. Als u twee of meer talen selecteert, kunt u wisselen tussen invoertalen door de spatietoets naar link of rechts te schuiven.

### **Aanvullende toetsenbordfuncties gebruiken**

Blijf  $\bigoplus$  aanraken om de volgende functies te gebruiken. Andere pictogrammen die kunnen worden weergegeven in plaats van het pictogram  $\ddot{\bullet}$ , zijn afhankelijk van de laatst gebruikte functie.

•  $\psi$ : tekst via spraak ingeven.

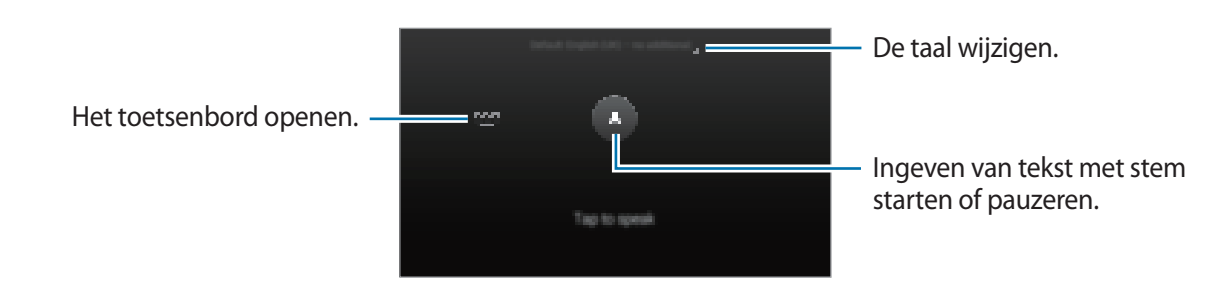

- $\cdot$   $\ddot{\mathbf{\cdot}}$  : de toetsenbordinstellingen wijzigen.
- $\bigoplus$  : emoticons ingeven.
- $\Box$ : het toetsenbordtype wijzigen. U kunt het toetsenbord naar een andere locatie bewegen door het te slepen .

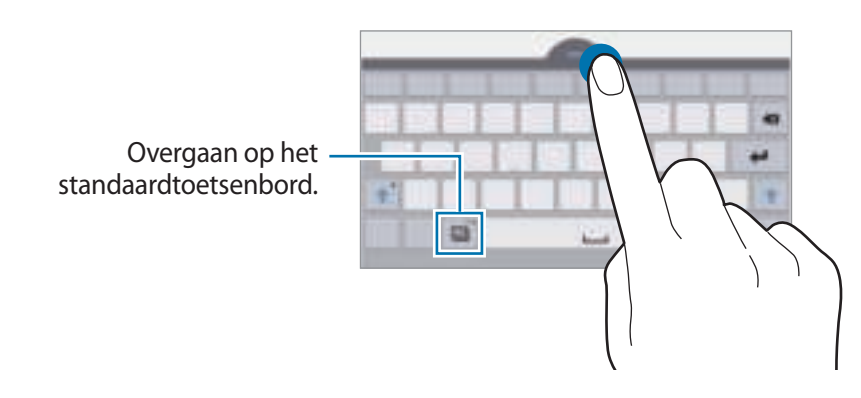

## **Kopiëren en plakken**

- Blijf de tekst aanraken.
- 2 Sleep of selecteer de gewenste tekst, of tik op Alles selecteren om alle tekst te selecteren.
- 3 Tik op **Kopiëren** of **Knippen**. De geselecteerde tekst wordt naar het klembord gekopieerd.
- 4 Plaats de cursor op de plek waar de tekst moet worden ingevoegd en tik vervolgens op  $\rightarrow \rightarrow$ **Plakken**.

# **Schermafbeelding**

Maak een schermafbeelding terwijl u het apparaat gebruikt.

Houd de starttoets en de aan/uit-toets tegelijkertijd ingedrukt. De schermafbeelding wordt opgeslagen in de map Galerij →  $\equiv$  → Album → de map Screenshots. Nadat u een schermafbeelding hebt gemaakt, kunt u de afbeeldingen bewerken en delen met anderen.

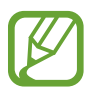

Het is in sommige apps niet mogelijk een schermafbeelding te maken.

# **Mijn bestanden**

Gebruik deze app om toegang te krijgen tot verschillende bestanden die zijn opgeslagen in het apparaat.

Tik op **Mijn bestanden** op het scherm Apps. U kunt ook op **tigelige** tikken op het startscherm.

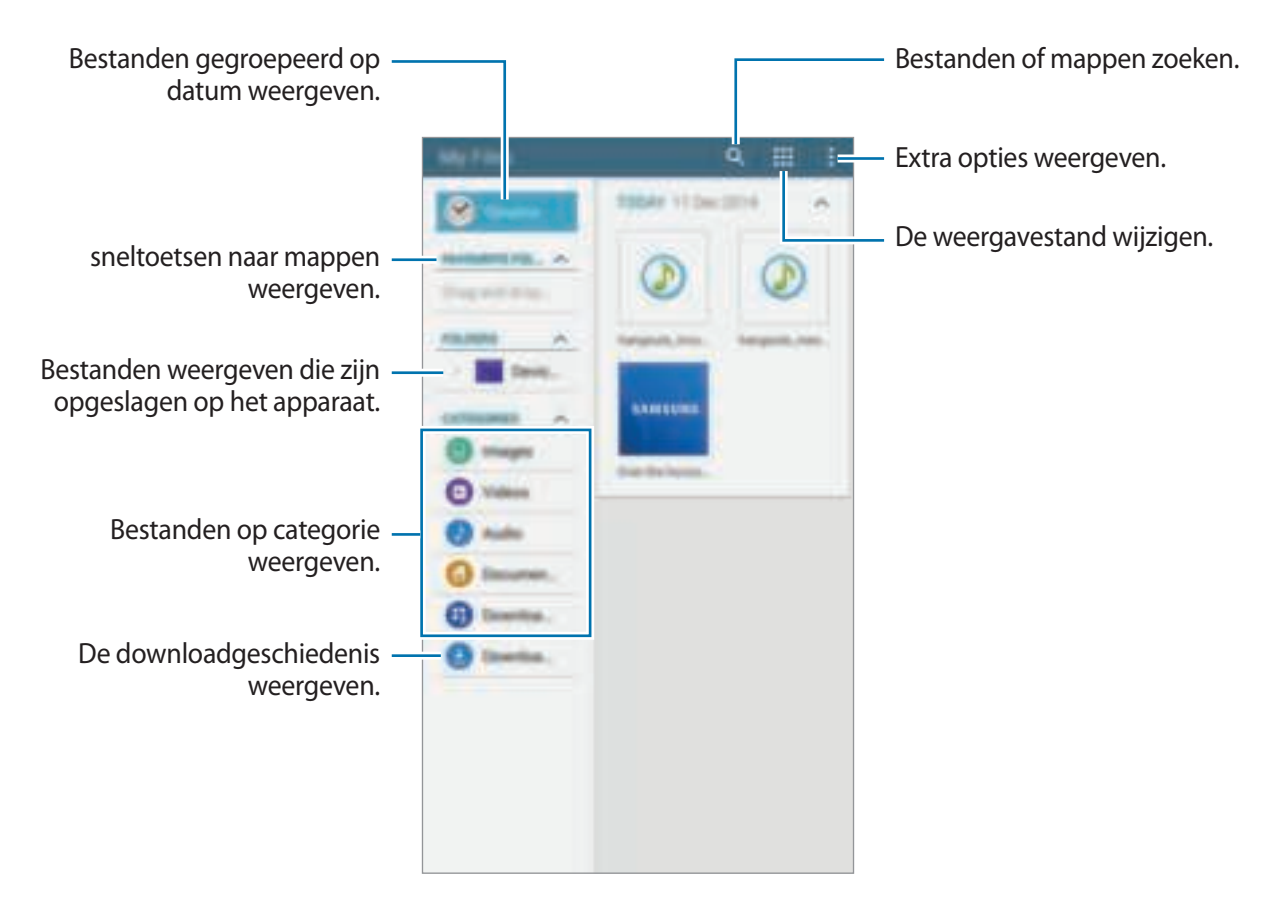

# **Energiebesparing**

### **Extra energiebesparende stand**

Gebruik deze stand om de batterijvoeding van het apparaat uit te breiden. In de extra energiespaarstand wordt het volgende uitgevoerd op het apparaat:

- Beperkt de beschikbare apps tot essentiële en geselecteerde apps.
- Schakel de Bluetooth-functie uit.

Tik op het scherm Apps op **Instellingen** → **Extra energiebesparende stand** en tik op de schakelaar **Extra energiebesparende stand** om deze in te schakelen. U kunt ook het venster voor snelle instellingen openen en op **Ext spaarstand** tikken om deze in te schakelen.

Als u een app wilt toevoegen aan het startscherm, tikt u op en selecteert u een app.

Als u de instellingen voor de extra energiespaarstand wilt wijzigen, zoals netwerkverbinding of geluid, tikt u op  $\frac{1}{2}$  → **Instellingen**.

Als u de Extra energiespaarstand wilt uitschakelen, tikt u op <sup> $\pm$ </sup> → **Extra energiebespar. stand uit**.

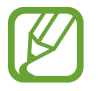

Bij de geschatte maximale standby-tijd wordt de resterende tijd weergegeven voordat de batterij leegraakt als het apparaat niet wordt gebruikt. De standby-tijd kan verschillen afhankelijk van uw apparaatinstellingen en de gebruiksomstandigheden.

# **Helpinformatie weergeven**

Om helpinformatie voor een app weer te geven terwijl u de app gebruikt, tikt u op <sup>∗</sup>→ Help.

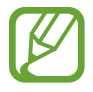

Sommige apps hebben mogelijk geen helpinformatie.

# **Netwerkverbinding**

# **Wi-Fi**

Sluit het apparaat aan op een Wi-Fi-netwerk om internet te gebruiken of mediabestanden te delen met andere apparaten. Raadpleeg Wi-Fi voor extra opties.

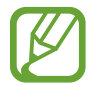

Schakel Wi-Fi uit om de batterij te sparen wanneer u deze functie niet gebruikt.

- 1 Tik op het scherm Apps op **Instellingen** <sup>→</sup> **Wi-Fi** en tik op de schakelaar **Wi-Fi**.
- 2 Selecteer een netwerk in de lijst met Wi-Fi-netwerken. Netwerken waarvoor een wachtwoord is vereist, worden weergegeven met een slotpictogram.
- 3 Tik op **Verbinden**.

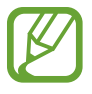

Zodra het apparaat eenmaal verbinding heeft gemaakt met een Wi-Fi-netwerk, maakt het daarna automatisch opnieuw verbinding met het netwerk wanneer het beschikbaar is (zonder om een wachtwoord te vragen). Als u wilt voorkomen dat het apparaat automatisch verbinding met het netwerk maakt, selecteert u het in de lijst met netwerken en tikt u op **Vergeten**.

# **Bewegingen en gebaren gebruiken**

# **Multi window**

### **Over Multi window**

Gebruik deze functie om twee apps tegelijk op het scherm weer te geven. U kunt deze functie gebruiken om e-mails te lezen of internet te gebruiken terwijl u een video afspeelt.

### **Multi window starten**

- 1 Tik op het scherm Apps op **Instellingen** <sup>→</sup> **Multi window** en tik op de schakelaar **Multi window** om deze te activeren. U kunt ook het venster voor snelle instellingen openen en op **Multi window** tikken om deze functie in te schakelen.
- 2 Veeg uw vinger van de rechterkant van het scherm naar het midden van het scherm om het Multi window-vak te openen. Of tik op  $\bigcirc$  en bliif aanraken.

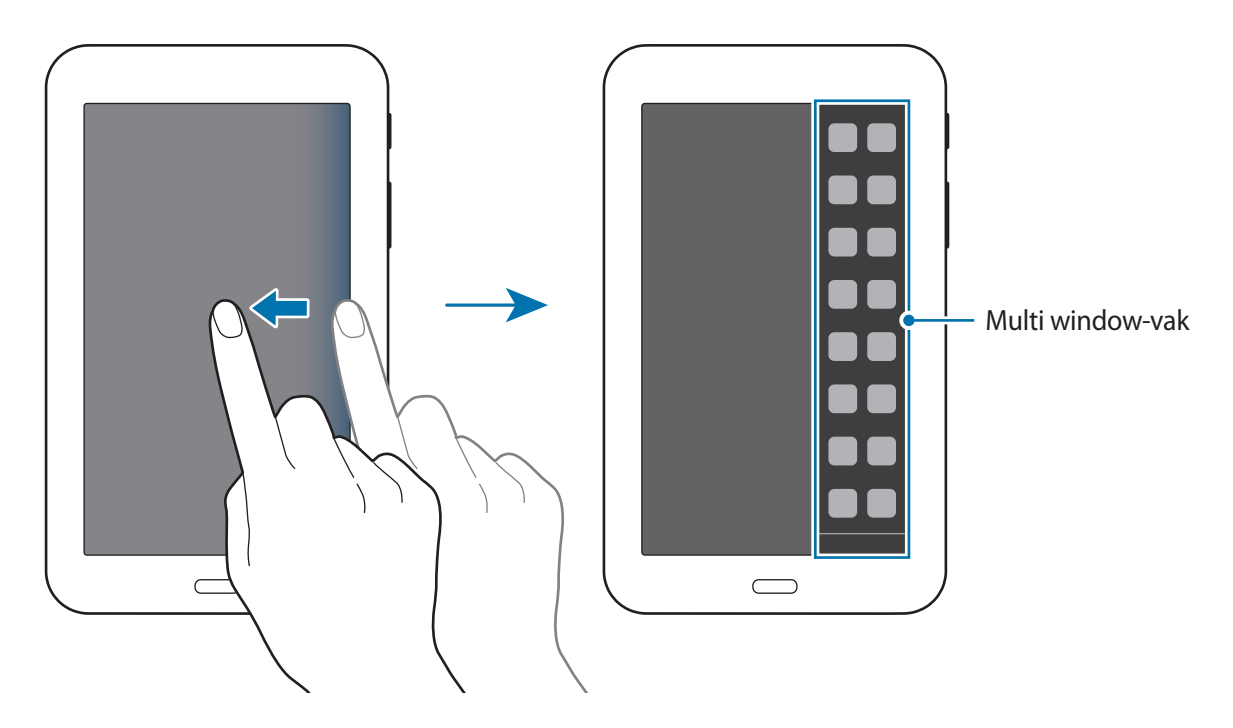

3 Blijf een app-pictogram aanraken om te starten vanuit het Multi window-vak en sleep het naar het scherm.

Laat het app-pictogram los wanneer het scherm blauw wordt.

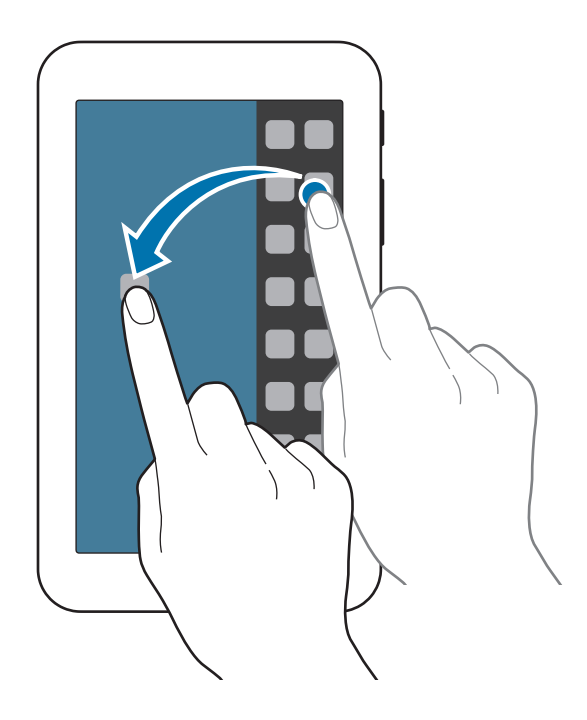

4 Tik op een ander app-pictogram in het Multi window-vak, blijf dit aanraken en sleep het vervolgens naar een nieuwe locatie.

#### **De venstergrootte aanpassen**

Sleep de cirkel tussen de appvensters omhoog of omlaag om het formaat van de vensters aan te passen.

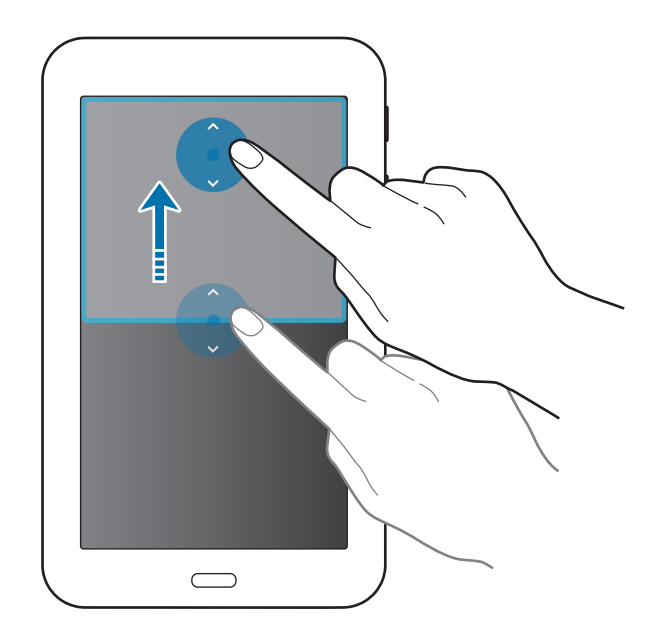

### **Opties van Multi window gebruiken**

Wanneer u Multi window-apps gebruikt, selecteert u het app-venster, waardoor er een blauw kader om heen verschijnt. Tik op de cirkel tussen app-vensters om de volgende opties te gebruiken:

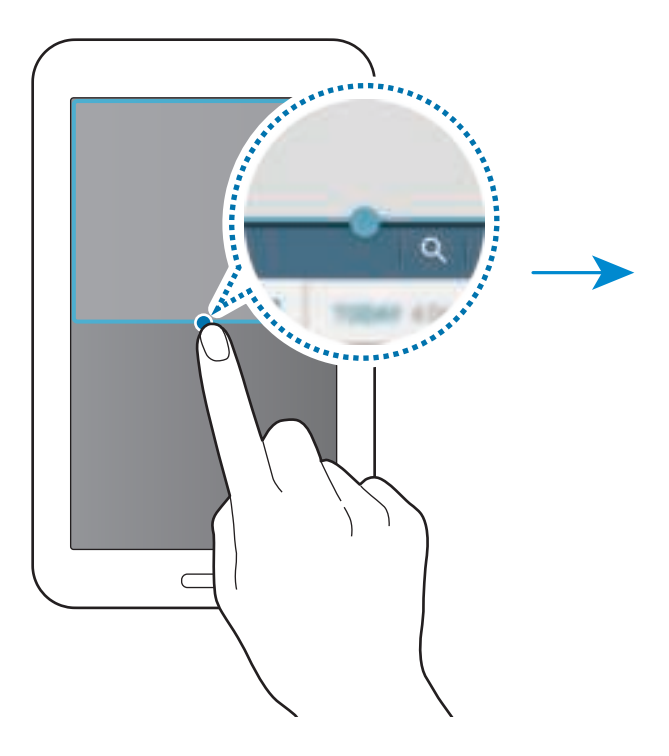

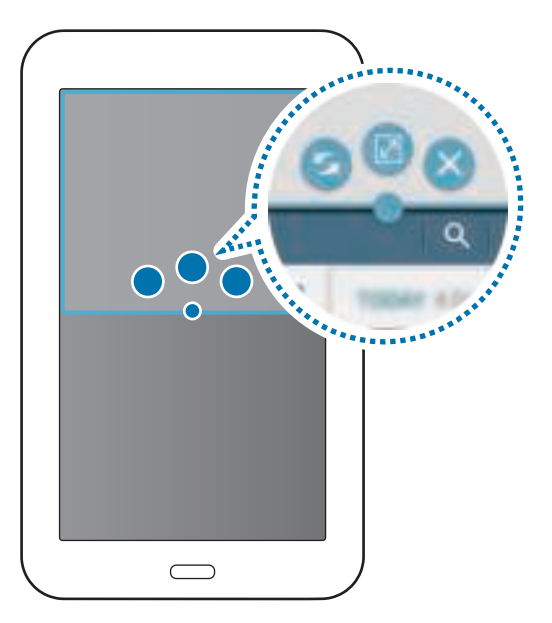

- $\cdot$   $\blacktriangleright$  : locaties verwisselen van Multi window-apps.
- $\cdot$   $\boxed{\sqrt{2}}$  : het venster maximaliseren.
- $\cdot$   $\times$  : de app sluiten.

# **Personaliseren**

# **Het startscherm en de schermen voor apps beheren**

### **Het startscherm beheren**

#### **Items toevoegen**

Blijf een app aanraken in het scherm Apps en sleep de app naar het startscherm.

Als u widgets wilt toevoegen, opent u het startscherm en blijft u op het startscherm een leeg gebied aanraken. Vervolgens tikt u op **Widgets**, blijft u een widget aanraken en sleept u deze naar het startscherm.

#### **Een item verplaatsen en verwijderen**

Blijf een item aanraken op het startscherm en sleep het naar een nieuwe locatie.

Als u het item naar een ander venster wilt verplaatsen, sleept u het naar de rand van het scherm. Als u een item wilt verwijderen, blijft u het item aanraken. Sleep het vervolgens naar **Wissen** dat boven aan het scherm wordt weergegeven.

#### **Een map maken**

- 1 Blijf op het startscherm een app aanraken en sleep deze naar **Map maken** dat boven aan het scherm wordt weergegeven.
- 2 Geef een naam in voor de map.
- $3$  Tik op  $+$ , selecteer de apps die u wilt verplaatsen naar de map en tik op Gereed.

#### **Vensters beheren**

Als u een venster wilt toevoegen, verplaatsen of verwijderen, blijft u een leeg gebied aanraken op het startscherm.

Als u een venster wilt toevoegen, bladert u naar links naar het laatste scherm en tikt u op  $+$ .

Als u een venster wilt verplaatsen, blijft u een venstervoorbeeld aanraken en sleept u het naar een nieuwe locatie.

Als u een venster wilt verwijderen, blijft u een venstervoorbeeld aanraken en sleep dit naar **Wissen** boven aan het scherm.

Als u een venster wilt instellen als startscherm, tikt u op  $\bigcirc$ .

### **Het scherm Apps beheren**

#### **De manier van sorteren wijzigen**

Tik op het scherm Apps op  $\div$  → **Tonen als** en selecteer een sorteermethode.

#### **Apps verbergen**

U kunt apps verbergen die u niet wilt weergeven op het scherm Apps.

Tik op het scherm Apps op → **Apps verbergen**, selecteer apps en tik op **Gereed**.

Als u verborgen apps wilt weergeven, tikt u op  $\frac{1}{4}$  → **Verborgen apps tonen**, selecteert u apps en tikt u op **Gereed**.

#### **Items verplaatsen**

Tik op het scherm Apps op  $\stackrel{*}{\cdot}$  → **Bewerken**. Blijf een item aanraken en sleep het naar een nieuwe locatie.

Als u het item naar een ander venster wilt verplaatsen, sleept u het naar de rand van het scherm.

Als u een item naar een nieuw venster wilt verplaatsen, sleept u het naar **Pagina maken** dat wordt weergegeven boven aan het scherm.

# **Achtergrond en beltonen instellen**

## **Achtergrond instellen**

U kunt een afbeelding of foto die is opgeslagen op het apparaat, instellen als achtergrond voor het startscherm of het vergrendelscherm.

- 1 U kunt ook een leeg gebied op het startscherm blijven aanraken en vervolgens op **Achtergrond** tikken. U kunt ook op het scherm Apps op **Instellingen** → **Display** → **Achtergrond** tikken.
- 2 Selecteer een scherm om te wijzigen of een achtergrond op toe te passen.
- 3 Scrol naar links of rechts en selecteer een afbeelding onder aan het scherm.

Om foto's te selecteren die zijn gemaakt met de camera van het apparaat of om andere afbeeldingen te selecteren, tikt u op **Uit Galerij**.

4 Tik op **Instellen als achtergrond** of op **Gereed**.

### **Beltonen wijzigen**

U kunt beltonen voor meldingen wijzigen.

Tik op het scherm Apps op **Instellingen** → **Geluid**.

Om een beltoon voor meldingen in te stellen, tikt u op **Meldingen**, selecteert u een beltoon en tikt u vervolgens op **Gereed**.
# **De schermvergrendelingsmethode wijzigen**

U kunt de manier wijzigen waarop het scherm wordt vergrendeld om te voorkomen dat anderen toegang krijgen tot uw persoonlijke gegevens.

Tik op het scherm Apps op **Instellingen** → **Vergrendelscherm** → **Schermvergrendeling** en selecteer een schermvergrendelingsmethode. Een ontgrendelingscode is vereist wanneer u het apparaat ontgrendelt.

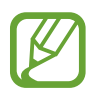

Als u uw ontgrendelingscode vergeet, moet u uw apparaat naar een Samsung Servicecenter brengen om het te laten resetten.

#### **Patroon**

Teken een patroon door minstens vier stippen te verbinden, en teken het patroon opnieuw om het te bevestigen. Stel een back-up PIN-code in om het scherm te ontgrendelen wanneer u het patroon bent vergeten.

#### **Geef PIN-code in**

Een PIN-code bestaat uit alleen cijfers. Geef minstens vier cijfers in en geef de PIN-code nogmaals in om deze te bevestigen.

#### **Wachtwoord**

Een wachtwoord bestaat uit tekens en cijfers. Geef minstens vier tekens waaronder cijfers en pictogrammen in en geef het wachtwoord nogmaals in om het te bevestigen.

# **Meerdere gebruikers**

U kunt extra gebruikersaccounts instellen voor andere gebruikers die het apparaat gebruiken met gepersonaliseerde instellingen zoals e-mailaccounts, achtergrondvoorkeuren en meer. De volgende typen gebruikersaccounts zijn beschikbaar.

- **Eigenaar:** het eigenaarsaccount wordt alleen gemaakt wanneer u het apparaat voor de eerste keer instelt en er kan maar één van worden gemaakt. Dit account heeft volledige controle over het apparaat waaronder over het beheer van de gebruikersaccounts.
- **Gebruiker**: dit account staat gebruikers toe hun eigen apps en inhoud te openen, en om de apparaatinstellingen aan te passen die alle accounts beïnvloeden.
- **Beperkt profiel**: een beperkt account kan alleen de door het eigenaarsaccount toegestane apps en inhoud openen en er kan geen services gebruiken waarvoor aanmelding is vereist.

#### **Gebruikers toevoegen**

- **1** Tik op het scherm Apps op **Instellingen**  $\rightarrow$  Gebruikers.
- 2 Tik op **Gebruiker of profiel toevoegen** <sup>→</sup> **Gebruiker** <sup>→</sup> **OK** <sup>→</sup> **Nu instellen**.
- $3$  Volg de instructies op het scherm om de installatie van het account te voltooien.

#### **Een beperkt profiel toevoegen**

- 1 Tik op het scherm Apps op **Instellingen** <sup>→</sup> **Gebruikers**.
- 2 Tik op **Gebruiker of profiel toevoegen** <sup>→</sup> **Beperkt profiel** <sup>→</sup> **Schermvergrend. instellen**.
- $3<sup>5</sup>$  Stel een ontgrendelingscode in en selecteer de apps en inhoud die beperkte gebruikers mogen gebruiken.

#### **Gebruikers beheren**

Als u het eigenaarsaccount gebruikt, kunt u alle accounts verwijderen of de accountinstellingen wijzigen.

Tik op het scherm Apps op **Instellingen** → **Gebruikers** en selecteer een account onder **GEBRUIKERS EN PROFIELEN**. Selecteer of deselecteer apps en inhoud om aan te geven of het account hier toegang toe heeft.

Als u het account wilt verwijderen, tikt u op  $\mathbb{I}$ .

# **Gegevens overdragen van uw vorige apparaat**

#### **Back-upaccounts gebruiken**

U kunt back-upgegevens van uw vorige apparaat overdragen naar uw nieuwe apparaat met uw Google-account. Raadpleeg Een back-up maken van gegevens of gegevens terugzetten voor meer informatie.

#### **Samsung Smart Switch gebruiken**

U kunt gegevens van het vorige apparaat overzetten naar een nieuw apparaat via Smart Switch. Ga naar www.samsung.com/smartswitch voor meer informatie.

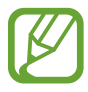

Samsung Smart Switch wordt niet ondersteund op sommige apparaten of computers.

#### **Smart Switch Mobile gebruiken**

Gebruik deze app om gegevens van uw vorige apparaat over te zetten naar uw nieuwe apparaat. U kunt de app downloaden via **GALAXY Apps** of **Play Store**.

- 1 Tik op **Smart Switch Mobile** op uw apparaat.
- $2$  Selecteer een optie op uw apparaat afhankelijk van het vorige apparaattype en volg de instructies op het scherm.

Als het vorige apparaat een Android-apparaat is, controleert u of de app Smart Switch Mobile is geïnstalleerd op het apparaat. Raadpleeg de Help voor meer informatie.

#### **Smart Switch met computers gebruiken**

Gebruik deze functie om een back-up van uw gegevens (van mobiele apparaten van de geselecteerde fabrikant) te importeren van een computer naar uw apparaat. U kunt de app downloaden van www.samsung.com/smartswitch.

- 1 Maak een back-up op de computer van gegevens van een vorig apparaat. Neem contact op met de fabrikant van het apparaat voor meer informatie.
- 2 Start Smart Switch op de computer.
- 3 Sluit uw nieuwe apparaat met een USB-kabel aan op de computer.
- 4 Klik op de computer op de fabrikant van het vorige apparaat en volg de instructies op het scherm om gegevens over te dragen naar uw apparaat.

#### **Samsung Kies gebruiken**

U kunt een back-up van uw gegevens van uw computer importeren via Samsung Kies om gegevens op uw apparaat terug te zetten. U kunt ook een back-up van gegevens maken op de computer via Samsung Kies. Raadpleeg Verbinden met Samsung Kies voor meer informatie.

# **Accounts instellen**

#### **Accounts toevoegen**

Voor bepaalde apps op uw apparaat is een geregistreerd account vereist. Maak accounts om het meeste uit uw apparaat te halen.

Tik op het scherm Apps op **Instellingen** → **Accounts** → **Account toevoegen** en selecteer een accountservice. Volg dan de instructies op het scherm om de installatie van het account te voltooien.

Als u wilt synchroniseren met uw accounts, selecteert u een account en vinkt u items aan die u wilt synchroniseren.

#### **Account verwijderen**

Tik op het scherm Applicaties op **Instellingen** → **Accounts**, selecteer een accountnaam onder **MIJN ACCOUNTS**, selecteer het account dat u wilt verwijderen en tik op  $\frac{1}{n}$  → **Wis account**.

# **Contacten**

## **Contacten toevoegen**

#### **Contacten van andere apparaten verplaatsen**

U kunt contacten van andere apparaten naar uw apparaat verplaatsen. Raadpleeg Gegevens overdragen van uw vorige apparaat voor meer informatie.

#### **Handmatig contacten toevoegen**

- 1 Tik op het scherm Apps op **Contacten** <sup>→</sup> **Contacten**.
- $2$  Tik op  $+$  en geef de contactgegevens in.
	- **1** : een afbeelding toevoegen.
	- $\cdot +$  /  $\div$  : een contactveld toevoegen of verwijderen.
- 3 Tik op **Opslaan**.

### **Contacten importeren en exporteren**

U kunt contacten van opslagservices naar uw apparaat importeren of contacten van het apparaat exporteren naar opslagservices.

Tik op het scherm Apps op **Contacten** → **Contacten**.

Tik op  $\frac{1}{n}$  → **Instellingen** → **Importeren/exporteren** en selecteer een optie voor importeren of exporteren.

## **Zoeken naar contacten**

Tik op het scherm Apps op **Contacten** → **Contacten**.

Gebruik een van de volgende zoekmethoden:

- Scrol omhoog of omlaag in de lijst met contacten.
- Tik op het zoekveld bovenaan de lijst met contacten en geef de zoekterm in.

Voer een van de volgende acties uit wanneer een contact is geselecteerd:

- **:** toevoegen aan favoriete contacten.
- $\cdot \quad \blacktriangleright$  : een e-mail schrijven.

#### **Sneltoetsen voor contacten toevoegen aan het startscherm**

U kunt sneltoetsen aan het startscherm toevoegen voor contacten waarmee u regelmatig communiceert.

1 Tik op het scherm Apps op **Contacten** <sup>→</sup> **Contacten**.

- 2 Selecteer een contact.
- $3$  Tik op  $\div$  **Sneltoets startscherm.**

# **E-mail**

# **E-mail**

#### **E-mailaccounts instellen**

Tik op **E-mail** op het scherm Apps.

Stel een e-mailaccount in wanneer u **E-mail** voor het eerst opent.

Geef uw e-mailadres en wachtwoord in. Tik op **Volgende** voor een persoonlijk e-mailaccount of tik op **Handm. instell.** voor een zakelijk e-mailaccount. Volg hierna de instructies op het scherm om de installatie te voltooien.

Als u een ander e-mailaccount wilt instellen, tikt u op <sub>∗</sub> → Instellingen → Account toevoegen.

Als u meerdere e-mailaccounts hebt, kunt u een account instellen als standaardaccount. Tik op  $\frac{1}{2} \rightarrow$ **Instellingen**, selecteer een account en vink **Standaardaccount** aan.

#### **E-mail verzenden**

Tik op **E-mail** op het scherm Apps.

Tik op  $\leq$  boven aan het scherm om een bericht samen te stellen.

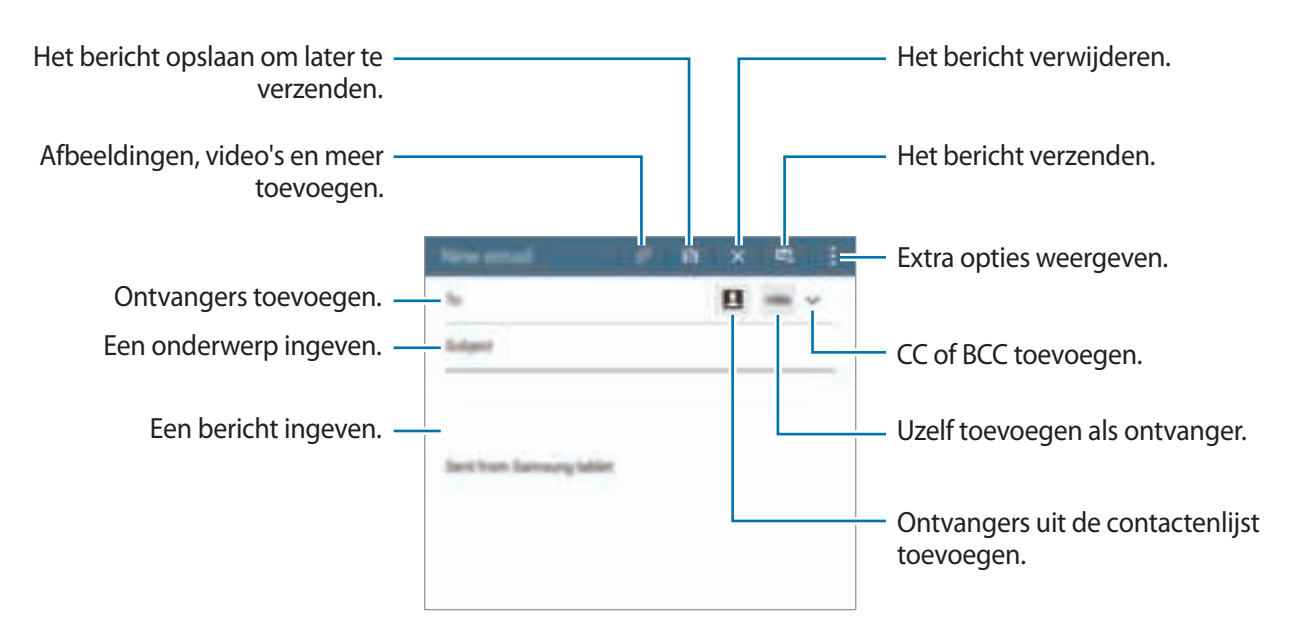

#### **E-mail lezen**

Tik op **E-mail** op het scherm Apps.

Selecteer een e-mailaccount dat u wilt gebruiken waarna nieuwe berichten worden opgehaald. Als u handmatig berichten wilt ophalen, tikt u op  $\bigcirc$ .

Tik op een bericht om het te lezen.

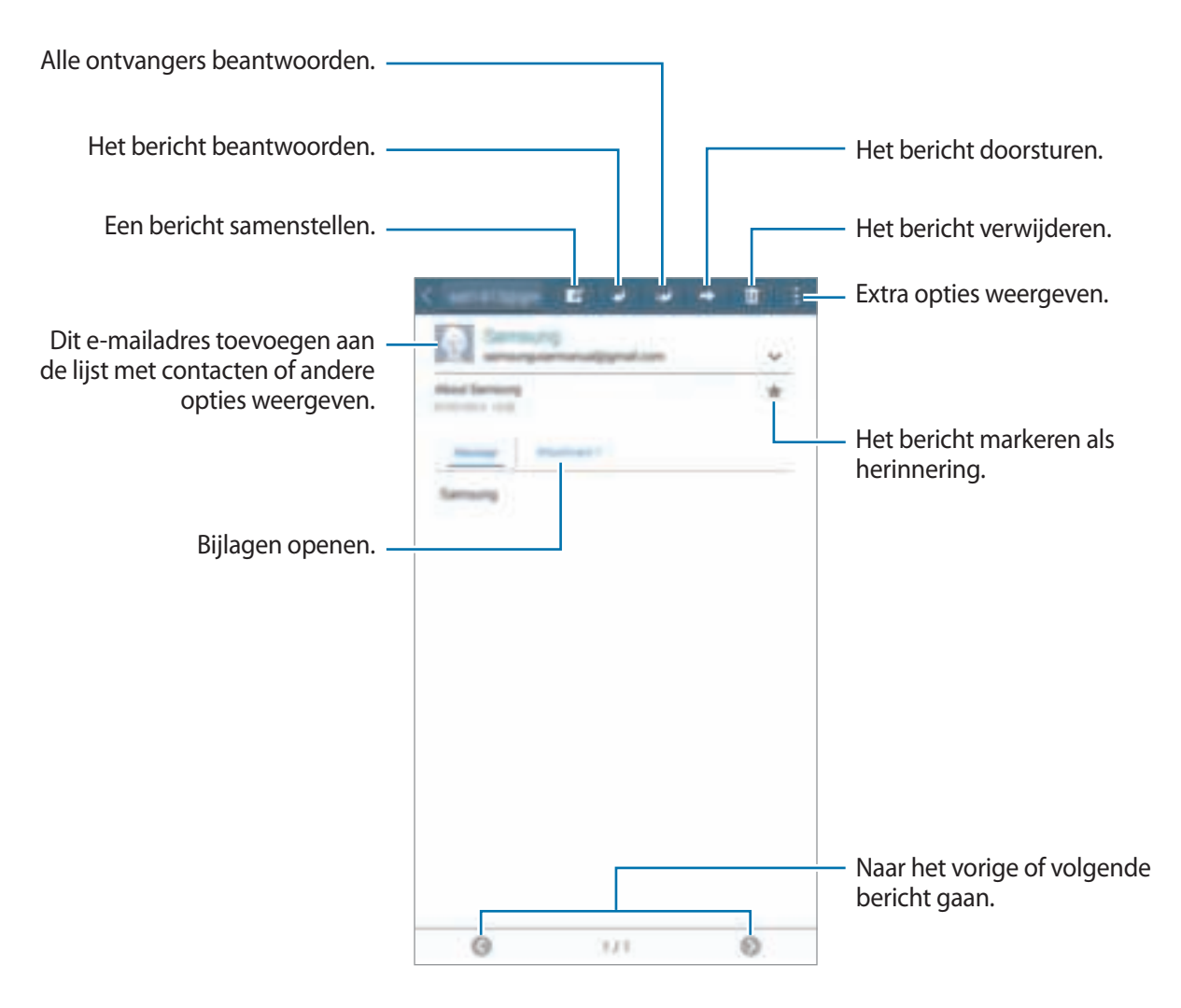

# **Camera**

## **Basisinformatie over vastleggen**

#### **Foto's of video's maken**

- 1 Tik op **Camera** op het scherm Apps.
- 2 Tik op  $\bullet$  om een foto te maken of op  $\blacksquare$   $\rightarrow$   $\bullet$  om een video te maken.
	- Spreid twee vingers op het scherm om in te zoomen en knijp samen om uit te zoomen.

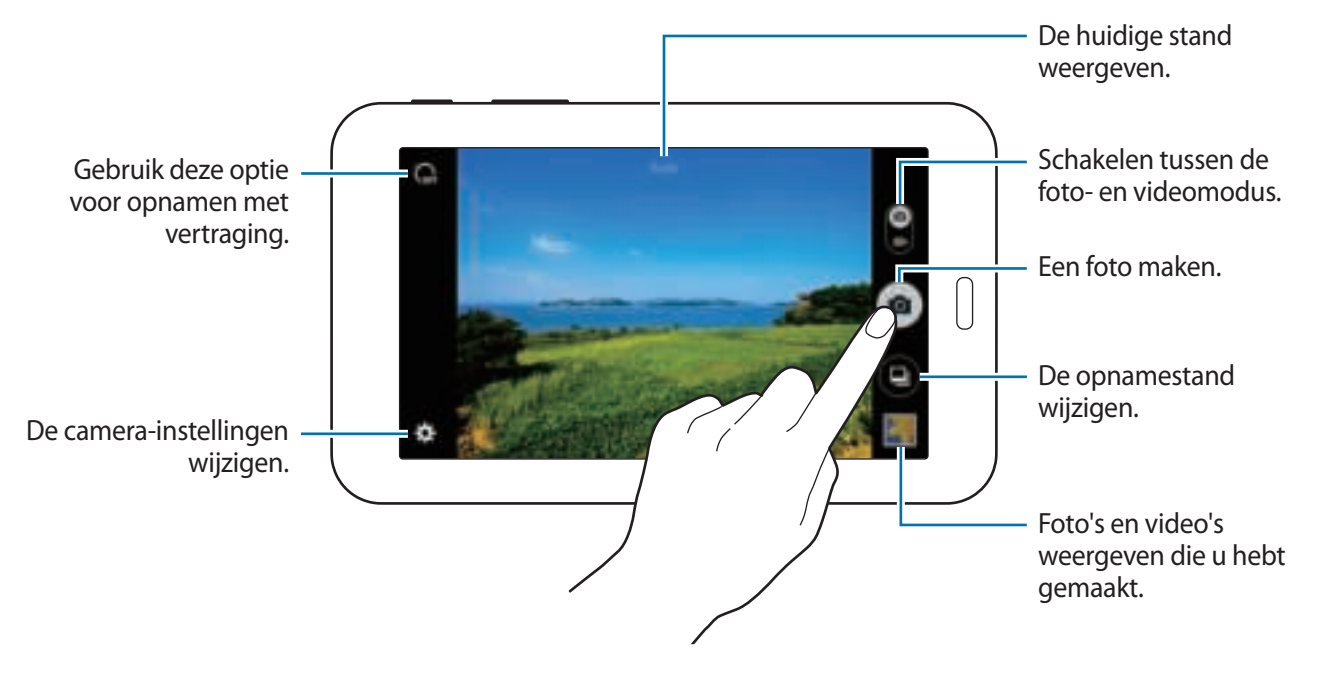

- De camera schakelt automatisch uit wanneer deze niet wordt gebruikt.
	- Zorg dat de lens schoon is. Anders werkt het apparaat mogelijk niet correct in bepaalde standen waarvoor hoge resoluties zijn vereist.

#### **Cameragebruik**

- Maak geen foto's of video's van andere mensen zonder hun toestemming.
- Maak geen foto's of video's waar dit wettelijk niet is toegestaan.
- Maak geen foto's of video's op plaatsen waar u mogelijk de privacy van anderen schendt.

## **Opnamestanden**

#### **Auto**

Gebruik deze stand om de camera de omgeving te laten evalueren en de ideale modus te bepalen voor de foto.

Tik op het scherm Apps op **Camera** → ● → Auto.

#### **Gezichtscorrectie**

Gebruik deze stand om foto's te maken met gezichten die lichter zijn gemaakt voor zachtere afbeeldingen.

Tik op het scherm Apps op **Camera** → ● → Gezichtscorrectie.

#### **Panorama**

Gebruik deze stand om een foto te maken die bestaat uit meerdere foto's die zijn samengevoegd. Het apparaat geeft de foto met **III** aan in de Galerij.

Tik op het scherm Apps op **Camera**  $\rightarrow$   $\bullet$   $\rightarrow$  **Panorama.** 

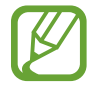

Gebruik deze tips om de beste opnamen te maken:

- Beweeg de camera langzaam in één richting.
- Zorg ervoor dat het beeld binnen het kader van de zoeker van de camera blijft.
- Vermijd het maken van foto's met onduidelijke achtergronden, zoals een lege lucht of een kale muur.

#### **Beste foto**

Gebruik deze stand om een serie foto's te maken en de beste op te slaan. Als u andere foto's van de serie wilt weergeven, scrolt u naar links of rechts. Het apparaat geeft advies over de beste foto en duidt deze aan met  $\mathbf{\dot{L}}$ .

Tik op het scherm Apps op **Camera**  $\rightarrow \bullet \rightarrow$  **Beste foto.** 

#### **Continuopn.**

Gebruik deze stand om een serie foto's te maken van bewegende onderwerpen.

Tik op het scherm Apps op **Camera**  $\rightarrow$   $\bullet$   $\rightarrow$  **Continuopn.** 

Blijf aanraken om meerdere foto's achter elkaar te maken.

#### **Nacht**

Gebruik deze stand om foto's te maken zonder de flitser te gebruiken wanneer er weinig licht is.

Tik op het scherm Apps op **Camera**  $\rightarrow \bullet \rightarrow$  Nacht.

# **Camera-instellingen**

Tik op het scherm Apps op **Camera** →  $\clubsuit$ . Niet alle onderstaande opties zijn beschikbaar in de fotostand en de videostand van de camera.

- $\cdot \nabla$ : de helderheid aanpassen.
- $\sum_{\alpha}$ : gebruik deze optie voor opnamen met vertraging.
- $\ast$  : een filtereffect selecteren om te gebruiken wanneer u foto's of video's maakt.
- $\cdot$   $\bullet$ : selecteer een resolutie. Gebruik een hogere resolutie voor hogere kwaliteit. Hiervoor wordt echter wel meer geheugen gebruikt.

Als u meer opties wilt gebruiken, tikt u op  $\bullet \bullet \bullet$ .

- **Witbalans**: selecteer een geschikte witbalans, zodat afbeeldingen een levensecht kleurbereik hebben. De instellingen zijn ontworpen voor specifieke lichtomstandigheden. Deze instellingen zijn vergelijkbaar met het hittebereik voor witbalansbelichting in professionele camera's.
- **Metingstanden**: een meetmethode selecteren. Hiermee wordt bepaald hoe de lichtwaarden worden berekend. **Centrumgericht** berekent de achtergrondverlichting in het midden van de scène. **Spotmeting** berekent de lichtwaarde op een bepaalde locatie. **Matrix** stelt de volledige scène in op gemiddeld.
- **Tik om foto´s te maken**: tik op de afbeelding in het voorbeeldscherm om foto's te maken.
- **Videogrootte**: selecteer een resolutie. Gebruik een hogere resolutie voor hogere kwaliteit. Hiervoor wordt echter wel meer geheugen gebruikt.
- **Opnamestand**: de opnamestand wijzigen.
- **Locatietags**: instellen dat het apparaat de locatietag aan de foto toevoegt.
	- Voor een goede GPS-ontvangst moet u locaties vermijden waar het signaal geblokkeerd wordt, zoals tussen gebouwen of in laaggelegen gebieden, of in slechte weersomstandigheden.
		- Wanneer u een foto deelt waaraan een locatietag is toegevoegd, kunnen de locatiegegevens bekend worden bij andere personen.
- **Opslaglocatie**: de geheugenlocatie selecteren voor opslag.
- **Hulplijnen**: hulplijnen weergeven in de zoeker om te helpen bij het samenstellen van het beeld bij de selectie van onderwerpen.
- **Volumetoets**: instellen dat het apparaat de volumetoets moet gebruiken voor de bediening van de sluiter of zoomfunctie.
- **Instell. resetten**: de camera-instellingen resetten.

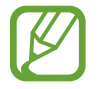

Beschikbare opties kunnen verschillen, afhankelijk van de geselecteerde stand.

# **Galerij**

## **Inhoud weergeven op het apparaat**

Tik op het scherm Apps op **Galerij** en selecteer een foto of video. Bij videobestanden wordt het pictogram  $\odot$  weergegeven op de voorbeeldminiatuur. Tik op het scherm om de menubalk en voorbeeldminiaturen te verbergen of weer te geven.

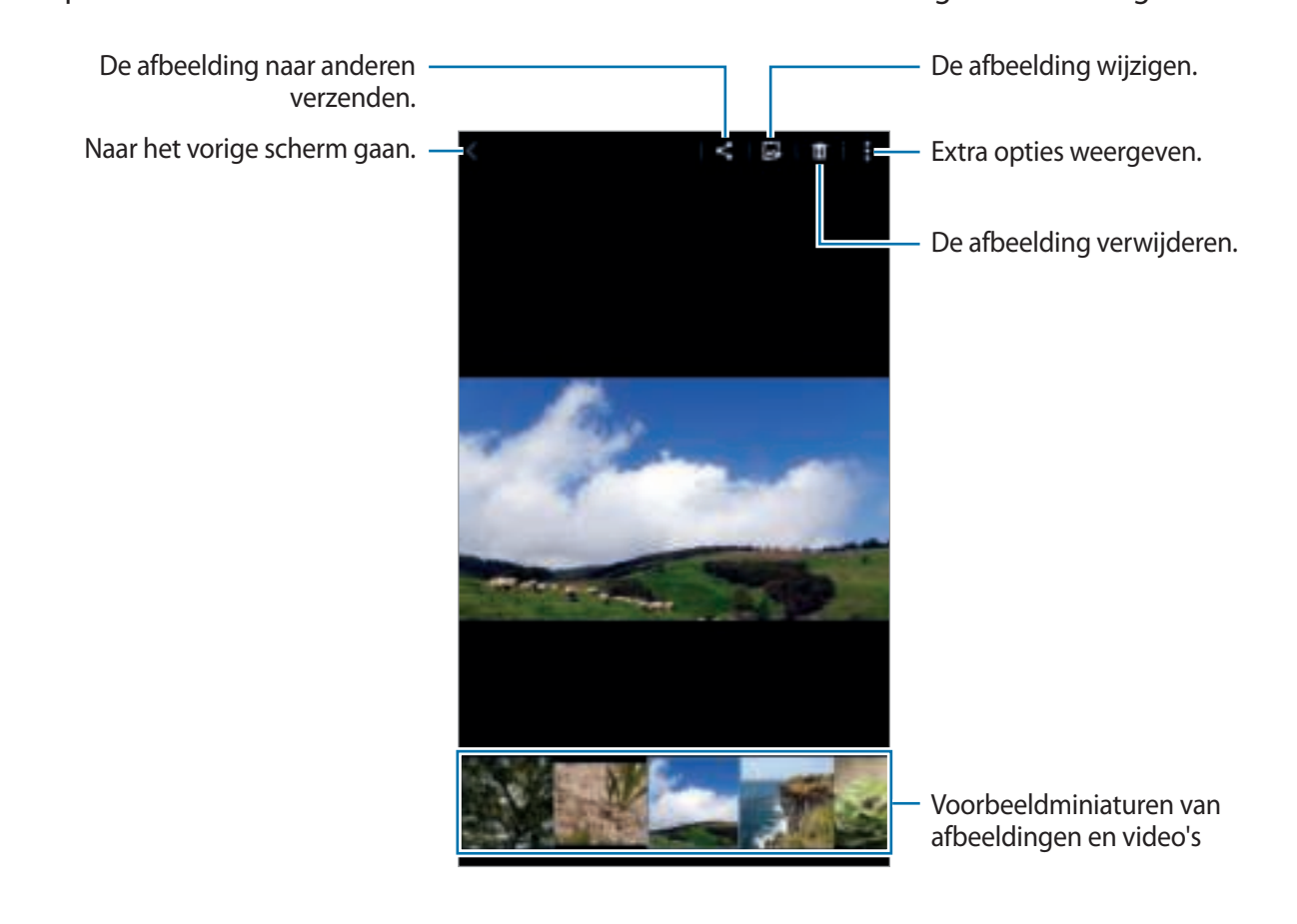

# **Handige apps en functies**

# **S Planner**

#### **Gebeurtenissen of taken maken**

- 1 Tik op **S Planner** op het scherm Apps.
- $2$  Tik op  $+$ . U kunt ook een datum selecteren zonder gebeurtenissen of taken en opnieuw op de datum tikken.

Tik op de datum en tik op  $+$  als de datum al opgeslagen gebeurtenissen of taken bevat.

- 3 Selecteer of gebeurtenis of taak en geef gegevens op.
	- **Gebeurtenis**: een begin- en einddatum instellen voor de gebeurtenis. U kunt een optionele instelling voor herhaling instellen.
	- Taak: een taak toevoegen aan een specifieke datum. U kunt een optionele instelling voor prioriteit instellen.

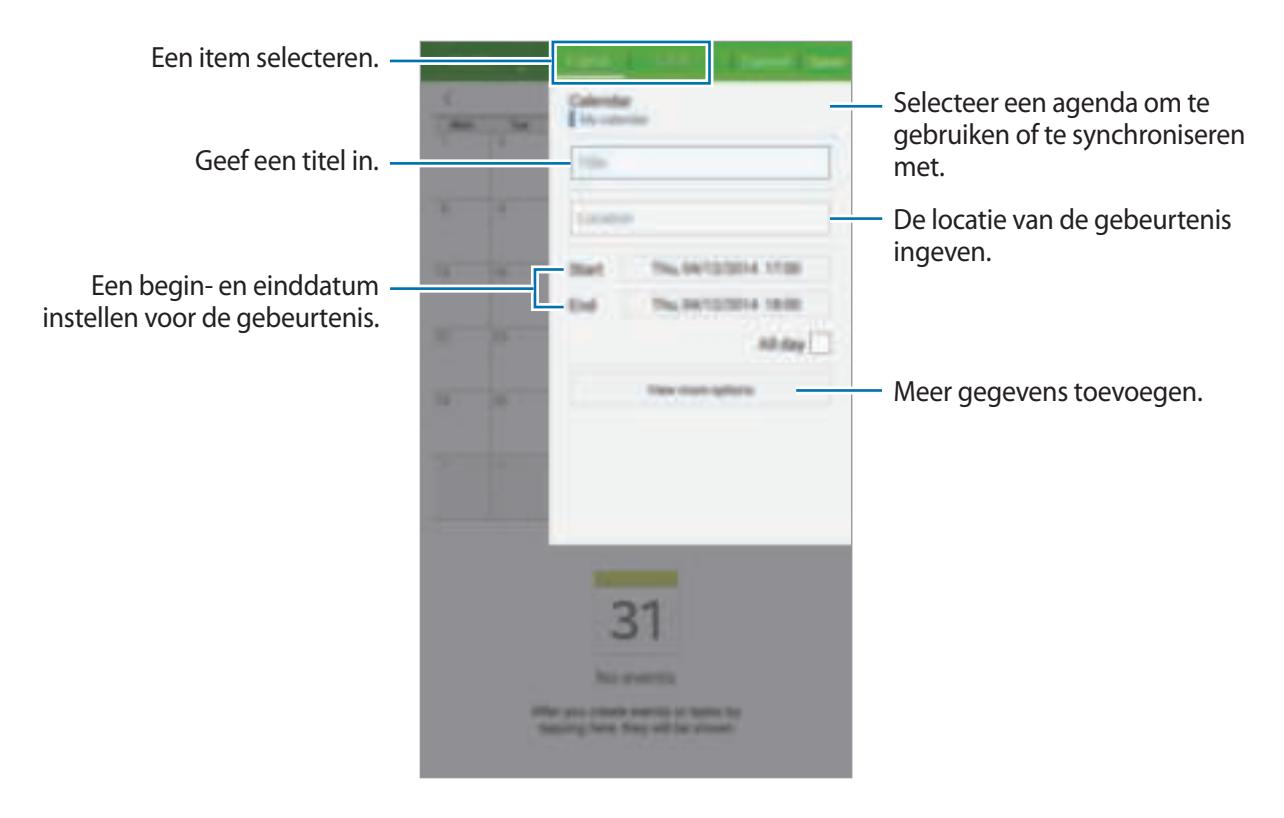

4 Tik op **Opslaan** om de gebeurtenis of taak op te slaan.

#### **Gebeurtenissen en taken synchroniseren met uw accounts**

Tik op **S Planner** op het scherm Apps.

Als u gebeurtenissen en taken wilt synchroniseren met uw accounts, tikt u op  $\frac{1}{a}$  → **Synchroniseer**.

Als u account om te synchroniseren wilt toevoegen, tikt u op  $\frac{1}{n}$  → **Agenda's** → **Account toevoegen**. Selecteer een account om mee te synchroniseren en meld u aan. Wanneer het account is toegevoegd, wordt een groene cirkel weergegeven naast de accountnaam.

Als u de synchronisatieoptie van een account wilt wijzigen, opent u het scherm Apps, tikt u op **Instellingen** → **Accounts** en selecteert u een accountservice.

## **Video**

#### **Video's afspelen**

Tik op **Video** op het scherm Apps. Selecteer een video om af te spelen.

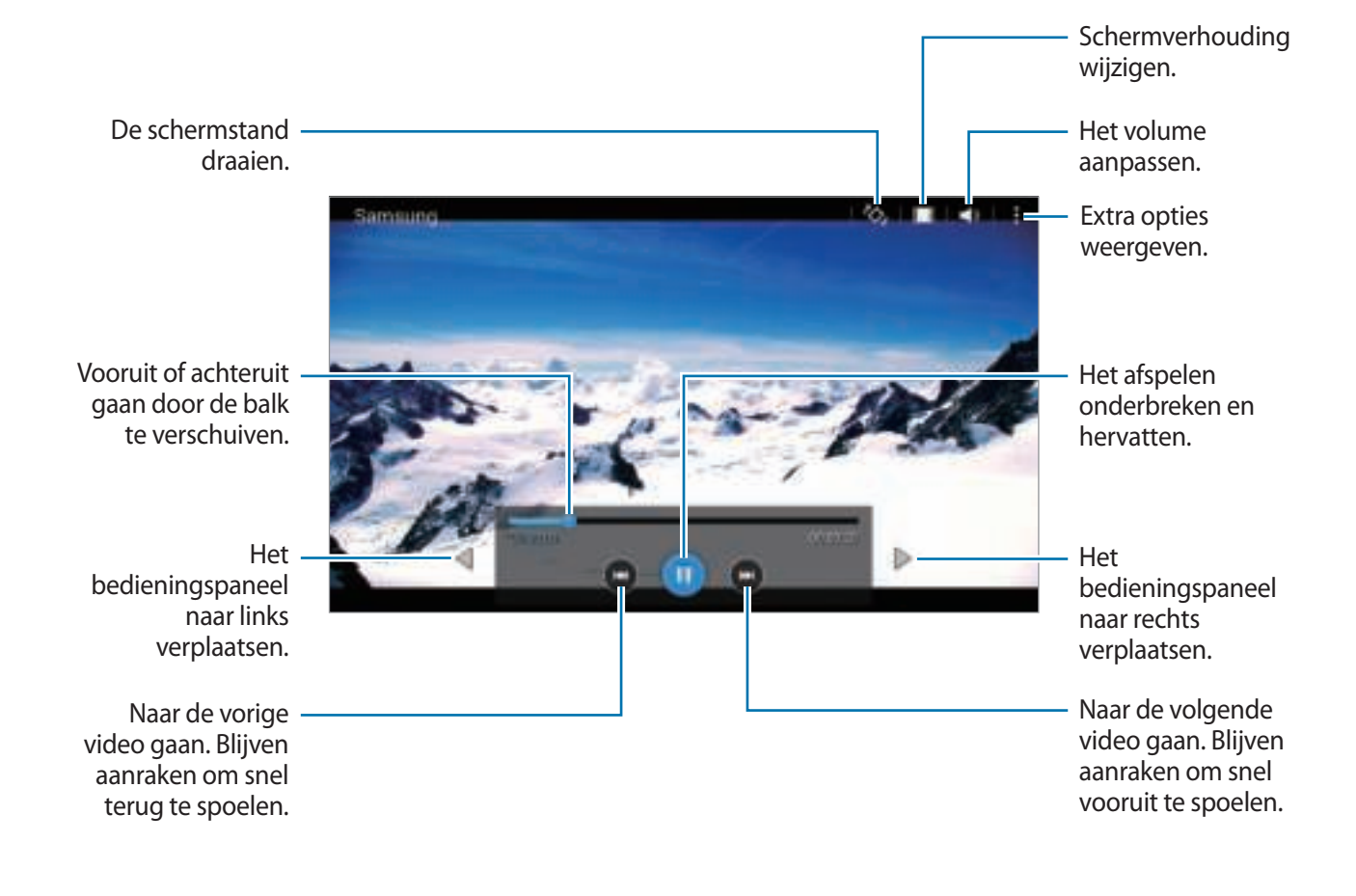

# **Klok**

#### **Alarm**

Tik op het scherm Apps op **Klok** → **Alarm**.

#### **Alarm instellen**

Tik in de lijst met alarmen op  $+$ , stel een alarmtijd in, selecteer de dagen waarop het alarm wordt herhaald, stel andere alarmopties in en tik vervolgens op **Opslaan**. Als u alarms wilt in- of uitschakelen, tikt u op  $\mathbb{E}$  naast het alarm in de lijst met alarmen.

- **Sluimeren**: een interval instellen en het aantal keren dat het alarm moet worden herhaald na de ingestelde tijd.
- **Slim alarm**: stel een tijd en beltoon in voor het slimme alarm. Een slim alarm begint een paar minuten voordat het vooraf ingestelde alarm afgaat met geluid op een laag volume. Het volume van het slimme alarm neemt geleidelijk toe totdat u het uitschakelt of het vooraf ingestelde alarm afgaat.

#### **Alarm stoppen**

Sleep  $\times$  buiten de grote cirkel om een alarm te stoppen. Als u eerder de optie voor sluimeren hebt ingeschakeld, sleept u  $\mathbb{Z}$  buiten de grote cirkel om het alarm na een bepaalde tijd te herhalen.

#### **Alarm verwijderen**

Tik op  $\frac{1}{r} \rightarrow$  Selecteren, selecteer de gewenste alarmmeldingen en tik op  $\overline{m}$ .

Handige apps en functies

#### **Wereldklok**

Tik op het scherm Apps op **Klok** → **Wereldklok**.

#### **Klokken toevoegen**

Tik op  $+$  en geef de naam van een stad in of selecteer een stad in de lijst met steden. U kunt de zomertijd toepassen door een klok te blijven vasthouden en op  $\blacksquare$  te tikken.

#### **Klokken verwijderen**

Tik op  $\frac{1}{2} \rightarrow$  **Selecteren**, selecteer klokken en tik op  $\overline{m}$ .

#### **Stopwatch**

Tik op het scherm Apps op **Klok** → **Stopwatch**.

Tik op **Start** om de tijd van een gebeurtenis bij te houden. Tik op **Ronde** om rondetijden vast te leggen.

Tik op **Stop** om het timen te stoppen. Als u alle rondetijden wilt wissen, tikt u op **Resetten**.

#### **Timer**

Tik op het scherm Apps op **Klok** → **Timer**.

Stel de duur in en tik op **Start**.

Sleep  $\times$  buiten de grote cirkel wanneer de timer afgaat.

# **Calculator**

Gebruik deze app voor eenvoudige of complexe berekeningen.

Tik op **Calculator** op het scherm Apps.

Draai het apparaat naar de liggende stand om de wetenschappelijke calculator te gebruiken. Als **Schermrotatie** is uitgeschakeld, tikt u op  $\frac{1}{2}$  → Wetenschappelijke calculator.

Als u de berekeningsgeschiedenis wilt weergeven, tikt u op same het toetsenbord te verbergen. Als u de geschiedenis wilt wissen, tikt u op <del>veraled</del>→ **Geschiedenis wissen**.

# **Notitie**

Gebruik deze app om notities te maken en in te delen op categorie.

Tik op **Notitie** op het scherm Apps.

#### **Notities opstellen**

Tik in de lijst van notities op  $+$  en geef een notitie in. Terwijl u een notitie schrijft, hebt u de volgende opties:

- $\cdot \exists$ : een categorie maken of een categorie instellen.
- **A** : afbeeldingen invoegen.
- $\cdot \quad \blacksquare$ : een spraakopname voor invoegen maken.

Tik op **Opslaan** om de notitie op te slaan.

Als u een notitie wilt bewerken, tikt u op een notitie en tikt u op de inhoud van de notitie.

#### **Zoeken naar notities**

Tik op  $\mathbf Q$  in de lijst met notities en geef een zoekwoord in om te zoeken naar notities die het zoekwoord bevatten.

# **Hancom Office Viewer**

Gebruik deze app om documenten in verschillende indelingen weer te geven, waaronder spreadsheets en presentaties.

Tik op **Hancom Office Viewer** op het scherm Apps.

Tik op **Onlangs geopende documenten**, **Openen**, **Alle documenten** of **Cloud** en selecteer vervolgens een bestand om dit te openen.

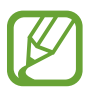

De beschikbaarheid van deze app is afhankelijk van uw regio of serviceprovider.

# **Google-apps**

Google biedt apps voor entertainment, sociale netwerken en bedrijven. U hebt mogelijk een Google-account nodig om bepaalde apps te kunnen gebruiken. Raadpleeg Accounts instellen voor meer informatie.

Voor meer informatie over een app opent u het hoofdscherm van de desbetreffende app en tikt u vervolgens op  $\frac{1}{2}$  → **Help**.

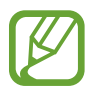

Sommige apps zijn mogelijk niet beschikbaar of hebben een andere naam afhankelijk van uw regio of serviceprovider.

#### **Chrome**

Zoeken naar informatie en webpagina's weergeven.

#### **Gmail**

E-mail verzenden of ontvangen via de Google Mail-service.

#### **Google+**

Uw nieuws delen en updates volgende die uw familie, vrienden en anderen delen. U kunt ook een back-up maken van uw foto's, video's en meer.

#### **Maps**

Uw locatie op de kaart vinden, zoeken naar locaties en locatiegegevens weergeven voor verschillende plaatsen.

#### **Play Music**

Muziek ontdekken, beluisteren en delen op uw apparaat.

#### **Play Movies**

Video's bekijken die zijn opgeslagen op uw apparaat en uiteenlopende inhoud downloaden uit de **Play Store** om te bekijken.

#### **Play Books**

Boeken downloaden uit de **Play Store** en ze lezen.

#### **Play Kiosk**

Nieuws en tijdschriften die u interesseren lezen op één handige locatie.

#### **Play Games**

Games downloaden uit de **Play Store** en ze met anderen spelen.

#### **Drive**

Uw inhoud in de cloud opslaan, overal gebruiken en met anderen delen.

#### **YouTube**

Video's kijken of maken en delen met anderen.

#### **Foto's**

Foto's, albums en video's beheren die u hebt opgeslagen op het apparaat en hebt geüpload naar **Google+**.

#### **Hangouts**

Chatten met vrienden alleen of in groepen en afbeeldingen, emoticons en videogesprekken gebruiken tijdens het chatten.

#### **Google**

Snel zoeken naar items op internet of op uw apparaat.

#### **Gesproken zoekopdr.**

Snel zoeken naar items door een zoekwoord of woordgroep te zeggen.

#### **Google Instellingen**

Instellingen configureren voor bepaalde functies van Google.

# **Verbinding maken met andere apparaten**

# **Bluetooth**

#### **Over Bluetooth**

Bluetooth maakt een rechtstreekse draadloze verbinding tussen twee apparaten over een korte afstand. Gebruik Bluetooth om gegevens of mediabestanden uit te wisselen met andere apparaten.

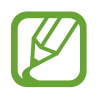

- Samsung is niet verantwoordelijk voor het verlies, de onderschepping of het misbruik van gegevens die via Bluetooth zijn verzonden of ontvangen.
- Zorg altijd dat u gegevens deelt met en ontvangt van vertrouwde apparaten die goed zijn beveiligd. Als er voorwerpen tussen de apparaten staan, is het mogelijk dat de afstand waarop de apparaten kunnen communiceren, afneemt.
- Sommige apparaten, vooral apparaten die niet door Bluetooth SIG zijn getest of goedgekeurd, zijn mogelijk niet compatibel met uw apparaat.
- Gebruik de Bluetooth-functie niet voor illegale doeleinden (bijvoorbeeld illegale kopieën maken van bestanden of illegaal communicatie opnemen voor commerciële doeleinden).

Samsung is niet verantwoordelijk voor de gevolgen illegaal gebruik van de Bluetoothfunctie.

#### **Koppelen met andere Bluetooth-apparaten**

1 Tik op het scherm Apps op **Instellingen** <sup>→</sup> **Bluetooth**, tik op de schakelaar **Bluetooth** om deze in te schakelen en tik op **Scannen**.

De gedetecteerde apparaten worden weergegeven.

Om het apparaat als zichtbaar voor andere apparaten in te stellen, tikt u op de naam van het apparaat.

2 Selecteer een apparaat om verbinding meer te maken.

Als uw apparaat al eens met het apparaat werd gekoppeld, tikt u op de naam van het apparaat zonder het automatisch gegenereerde wachtwoord te bevestigen.

Als het apparaat waarmee u wilt koppelen niet in de lijst staat, moet u vragen om de zichtbaarheid van het apparaat in te schakelen.

3 Accepteer het Bluetooth-verificatieverzoek op beide apparaten om te bevestigen.

#### **Gegevens verzenden en ontvangen**

Veel apps ondersteunen gegevensoverdracht via Bluetooth. U kunt gegevens, zoals contacten of mediabestanden, met andere Bluetooth-apparaten delen. Hieronder vindt u voorbeelden van gegevensoverdracht tussen de apparaten.

#### **Een afbeelding verzenden**

- 1 Tik op het scherm Apps op **Galerij**.
- 2 Selecteer een afbeelding.
- $3$  Tik op  $\leq$   $\rightarrow$  **Bluetooth** en selecteer een apparaat om de afbeelding naar over te zetten.

Als het apparaat waarmee u wilt koppelen niet in de lijst staat, moet u vragen om de zichtbaarheid van het apparaat in te schakelen. Of stel uw apparaat in als zichtbaar voor andere apparaten.

4 Accepteer het Bluetooth-verificatieverzoek op het andere apparaat.

#### **Een afbeelding ontvangen**

Wanneer een ander apparaat u een afbeelding stuurt, moet u het Bluetooth-verificatieverzoek accepteren. De ontvangen afbeelding wordt opgeslagen in de map **Galerij** → **Download** map.

#### **Bluetooth-apparaten loskoppelen**

- 1 Tik op het scherm Apps op **Instellingen** <sup>→</sup> **Bluetooth**. Het apparaat geeft de gekoppelde apparaten weer in de lijst.
- $\overline{2}$  Tik op  $\overline{p}$  naast de naam van het apparaat om los te koppelen.
- 3 Tik op **Koppeling opheffen**.

# **Wi-Fi Direct**

#### **Over Wi-Fi Direct**

De functie Wi-Fi Direct verbindt apparaten rechtstreeks via een Wi-Fi-netwerk zonder een toegangspunt.

#### **Verbinding maken met andere apparaten**

- 1 Tik op het scherm Apps op **Instellingen** <sup>→</sup> **Wi-Fi** en tik op de schakelaar **Wi-Fi**.
- 2 Tik op **Wi-Fi Direct**.

De gedetecteerde apparaten worden weergegeven.

- 3 Selecteer een apparaat om verbinding mee te maken. Als u meerdere apparaten wilt verbinden, tikt u op **Meerdere verbindingen**. Als u de naam van het apparaat wilt wijzigen, tikt u op → **Naam apparaat wijzigen**.
- 4 Accepteer het Wi-Fi Direct-verificatieverzoek op het andere apparaat om te bevestigen.

#### **Gegevens verzenden en ontvangen**

U kunt gegevens, zoals contacten of mediabestanden, met andere apparaten delen. Hieronder vindt u voorbeelden van gegevensoverdracht tussen de apparaten.

#### **Een afbeelding verzenden**

- 1 Tik op het scherm Apps op **Galerij**.
- 2 Selecteer een afbeelding.
- $3$  Tik op  $\leq \rightarrow$  Wi-Fi Direct, selecteer het apparaat waarnaar u de afbeelding wilt overzetten en tik vervolgens op **Gereed**.
- 4 Accepteer het Wi-Fi Direct-verificatieverzoek op het andere apparaat.

#### **Een afbeelding ontvangen**

Wanneer een ander apparaat u een afbeelding stuurt, moet u het Wi-Fi Direct-verificatieverzoek accepteren. De ontvangen afbeelding wordt opgeslagen in de map **Galerij** → **Download** map.

#### **De apparaatverbinding beëindigen**

- **1** Tik op het scherm Apps op **Instellingen**  $\rightarrow$  Wi-Fi.
- 2 Tik op **Wi-Fi Direct**.

Het apparaat geeft de verbonden apparaten weer in de lijst.

**3** Tik op **Einde verbinding**  $\rightarrow$  **OK** om de verbinding tussen de apparaten te verbreken.

# **Mobiel afdrukken**

U kunt het apparaat aan een printer koppelen via Wi-Fi of Wi-Fi Direct en afbeeldingen of documenten afdrukken.

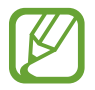

Sommige printers zijn mogelijk niet compatibel met het apparaat.

#### **Printerplug-ins toevoegen**

U kunt printerplug-ins toevoegen voor de printers waarmee het apparaat verbinding moet maken. Tik op het scherm Apps op **Instellingen → Afdrukken → +** en zoek een printerplug-in in de **Play Store**. Selecteer en installeer de gewenste printerplug-in.

#### **Verbinding maken met een printer**

Tik op het scherm Apps op **Instellingen** → **Afdrukken**, selecteer een printerplug-in en tik op de schakelaar rechtsboven in het scherm om deze in te schakelen. Het apparaat zoekt naar printers die zijn verbonden met hetzelfde Wi-Fi-netwerk als uw apparaat.

Als u handmatig printers wilt toevoegen, selecteert u een printerplug-in, waarna u op - → Printer **toevoegen**  $\rightarrow$  **+** tikt, de details ingeeft en op **OK** tikt.

Als u de afdrukinstellingen wilt wijzigen, selecteert u een printerplug-in en tikt u op  $\frac{1}{2} \rightarrow$ **Afdrukinstellingen**.

#### **Inhoud afdrukken**

Tik op  $\frac{1}{n}$  → Afdrukken en selecteer vervolgens een printer terwijl u inhoud bekijkt, zoals afbeeldingen en documenten.

# **Apparaat- en gegevensbeheer**

# **Het apparaat upgraden**

Het apparaat kan worden bijgewerkt met de nieuwste software.

#### **Upgraden via over-the-air**

Het apparaat kan rechtstreeks worden bijgewerkt met de nieuwste software via de FOTA-service (Firmware Over-The-Air).

Tik op het scherm Apps op **Instellingen** → **Toestel-info** → **Software-update** → **Bijwerken**.

#### **Upgraden met Samsung Kies**

Download de nieuwste versie van Samsung Kies van de Samsung-website. Start Samsung Kies en sluit het apparaat aan op de computer. Samsung Kies herkent het apparaat automatisch en geeft beschikbare updates weer in een dialoogvenster. Klik op de toets Upgraden in het dialoogvenster om het upgraden te starten. Raadpleeg de Help van Samsung Kies voor meer informatie over upgraden.

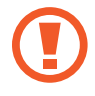

- Schakel de computer niet uit en maak de USB-kabel niet los terwijl het apparaat bezig is met bijwerken.
- Sluit geen andere media-apparaten aan op de computer terwijl het apparaat wordt bijgewerkt. Dit kan het bijwerkproces verstoren.

# **Bestanden overbrengen tussen het apparaat en een computer**

U kunt audio, video, afbeeldingen of andere soorten bestanden overbrengen van het apparaat naar de computer of andersom.

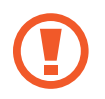

Verwijder de USB-kabel van het apparaat niet tijdens de overdracht van bestanden. Hierdoor kunnen gegevens verloren gaan of kan het apparaat worden beschadigd.

- 
- Koppel het apparaat niet los van de computer wanneer u bestanden afspeelt die zijn opgeslagen op het apparaat of op de aangesloten computer. Nadat u het bestand hebt afgespeeld, koppelt u het apparaat los van de computer.
- De apparaten kunnen mogelijk niet correct wordt gekoppeld als ze via een USBhub worden gekoppeld. Sluit het apparaat rechtstreeks aan op de USB-poort van de computer.

#### **Aansluiten als een media-apparaat**

- 1 Sluit uw apparaat met een USB-kabel aan op een computer.
- 2 Open het meldingenvenster en tik op **Aangesloten als media-apparaat** <sup>→</sup> **Media-apparaat (MTP)**.

Tik op **Camera (PTP)** als uw computer Media Transfer Protocol (MTP) niet ondersteunt of als het juiste stuurprogramma niet is geïnstalleerd.

3 Bestanden overdragen tussen uw apparaat en de computer.

#### **Verbinden met Samsung Kies**

Samsung Kies is een computerapp die media-inhoud en persoonlijke informatie op Samsungapparaten beheert. Download de nieuwste versie van Samsung Kies van de Samsung-website.

1 Sluit uw apparaat met een USB-kabel aan op een computer. Samsung Kies wordt automatisch gestart op de computer. Als Samsung Kies niet automatisch wordt gestart, dubbelklikt u op het pictogram Samsung Kies op uw computer.

2 Bestanden overdragen tussen uw apparaat en de computer. Raadpleeg de Help bij Samsung Kies voor meer informatie.

# **Een back-up maken van gegevens of gegevens terugzetten**

Bewaar uw persoonlijke informatie, appgegevens en instellingen veilig op uw apparaat. U kunt een back-up van uw gevoelige informatie naar een back-upaccount maken en deze later oproepen.

#### **Een Google-account gebruiken**

1 Tik op **Instellingen** op het scherm Apps.

2 Tik op **Back-up maken en terugzetten** en vink **Back-up mijn gegevens** aan.

3 Tik op **Back-up van account** en selecteer een account dat u als back-upaccount wilt instellen.

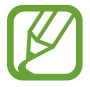

Als u gegevens wilt herstellen, moet u zich aanmelden bij uw Google-account via de instelwizard. U kunt de instelwizard starten en openen door het apparaat terug te zetten naar de fabrieksinstellingen. Als u zich niet aanmeldt bij uw Google-account via de instelwizard, kunt u de back-upgegevens niet herstellen.

# **Fabrieksinstellingen herstellen**

Alle instellingen en gegevens op het apparaat wissen. Voordat u de fabrieksinstellingen van het apparaat herstelt, moet u een back-up van alle belangrijke gegevens op het apparaat maken. Raadpleeg Een back-up maken van gegevens of gegevens terugzetten voor meer informatie.

Tik op het scherm Apps op **Instellingen** → **Back-up maken en terugzetten** → **Standaardgegevens herstellen** → **Apparaat resetten** → **Alles verwijderen**. Het apparaat wordt automatisch opnieuw gestart.

# **Instellingen**

# **Over Instellingen**

Gebruik deze app om het apparaat te configureren, app-opties in te stellen en accounts toe te voegen.

Tik op **Instellingen** op het scherm Apps.

# **VERBINDINGEN**

#### **Wi-Fi**

Schakel de Wi-Fi-functie in om verbinding te maken met een Wi-Fi-netwerk en toegang te krijgen tot internet of andere netwerkapparaten.

Tik op het scherm Instellingen op **Wi-Fi** en tik op de schakelaar **Wi-Fi** om deze in te schakelen.

Als u opties wilt gebruiken, tikt u op  $\ddot{z}$ .

- **Geavanceerd**: Wi-Fi-instellingen aanpassen.
- **WPS-drukknop**: verbinding maken met een beveiligd Wi-Fi-netwerk met een WPS-knop.
- **WPS PIN invoeren**: verbinding maken met een beveiligd Wi-Fi-netwerk met een WPS-pincode.

#### **Wi-Fi-slaapbeleid instellen**

Tik op  $\frac{1}{x}$  → Geavanceerd → Wi-Fi ingeschakeld laten in slaapstand.

#### **Bluetooth**

De Bluetooth-functie inschakelen om over korte afstanden informatie uit te wisselen.

Tik op het scherm Instellingen op **Bluetooth** en tik op de schakelaar **Bluetooth** om deze in te schakelen.

Als u meer opties wilt gebruiken, tikt u op  $\frac{1}{2}$ .

- **Time-out zichtbaarheid**: instellen hoe lang het apparaat zichtbaar is.
- **Ontvangen bestanden:** ontvangen bestanden weergeven via Bluetooth.

#### **Vliegtuigstand**

Alle draadloze functies van het apparaat uitschakelen. U kunt alleen diensten gebruiken waarvoor geen netwerk vereist is.

Tik op het scherm Instellingen op **Vliegtuigstand**.

#### **Gegevensgebruik**

Uw gegevensgebruik bijhouden.

Tik op het scherm Instellingen op **Gegevensgebruik**.

• **Cyclus gegevensgebruik**: maandelijkse resetdatum instellen om uw gegevensgebruik over bepaalde periodes in de gaten te houden.

Als u meer opties wilt gebruiken, tikt u op  $\frac{1}{2}$ .

- **Gegevens automatisch synchroniseren**: het automatisch synchroniseren van apps, zoals Agenda of E-mail, in- of uitschakelen. In **Instellingen** → **Accounts** kunt u per account selecteren welke informatie u wilt synchroniseren.
- **Mobiele hotspots**: mobiele hotspots selecteren om te voorkomen dat apps die op de achtergrond worden uitgevoerd hier gebruik van kunnen maken.

#### **Locatie**

U kunt instellingen wijzigen voor machtigingen voor locatiegegevens.

Tik op het scherm Instellingen op **Locatie** en tik op de schakelaar **Locatie** om deze in te schakelen.

- **Stand**: een methode voor het verzamelen van uw locatiegegevens selecteren.
- **RECENTE LOCATIEVERZOEKEN**: hier kunt u zien welke apps u om uw huidige locatie-informatie vragen en wat het batterijverbruik is.
- **LOCATIESERVICES**: hier kunt u zien welke locatieservices uw apparaat gebruikt.

#### **Afdrukken**

Instellingen configureren voor printerplug-ins die zijn geïnstalleerd op het apparaat. Als u bestanden wilt afdrukken, kunt u zoeken welke printers beschikbaar zijn maar u kunt ook handmatig een printer toevoegen.

Tik op het scherm Instellingen op **Afdrukken**.

#### **Meer netwerken**

Instellingen aanpassen om netwerken te beheren.

Tik op het scherm Instellingen op **Meer netwerken**.

#### **VPN**

Virtual Private Networks (VPN's) instellen en hiermee verbinding maken.

# **APPARAAT**

#### **Geluid**

U kunt de instellingen voor diverse geluiden op het apparaat wijzigen.

Tik op het scherm Instellingen op **Geluid**.

- **Volume**: het volume voor beltonen, muziek, video's, systeemgeluiden en meldingen instellen.
- **Meldingen**: een beltoon selecteren voor gebeurtenissen, zoals inkomende berichten.
- **Aanraakgeluiden**: instellen dat het apparaat een geluid laat horen wanneer u een app of een optie op het aanraakscherm selecteert.
- **Geluid schermvergrendeling**: instellen dat het apparaat een geluid laat horen wanneer u het aanraakscherm vergrendelt of ontgrendelt.

#### **Display**

De display-instellingen wijzigen. Tik op het scherm Instellingen op **Display**.

- **Achtergrond**:
	- **Startscherm**: een achtergrondafbeelding selecteren voor het startscherm.
	- **Vergrendelscherm**: een achtergrondafbeelding selecteren voor het vergrendelde scherm.
	- **Start- en vergrendelscherm**: een achtergrondafbeelding selecteren voor het startscherm en het vergrendelscherm.
- **Meldingenvenster**: de items aanpassen die worden weergegeven op het meldingenvenster.
- **Helderheid**: de helderheid van het scherm aanpassen.
- **Time-out scherm**: instellen na hoeveel tijd de achtergrondverlichting van het scherm moet worden uitgeschakeld.
- **Dagdromen**: instellen dat het apparaat de schermbeveiliging start tijdens het opladen.
- **Letterstijl**: het lettertype voor de schermtekst wijzigen.
- **Tekstgrootte**: de grootte van het lettertype wijzigen.

#### **Multi window**

Instellen dat het apparaat Multi window gebruikt.

Tik op het scherm Instellingen op **Multi window** en tik op de schakelaar **Multi window** om deze in te schakelen.

• **Openen in Multi window**: instellen dat het apparaat de functie **Multi window** inschakelt wanneer u bestanden uit **Mijn bestanden** of **Video** opent. Ook schakelt het apparaat deze functie uit als u bijlagen in berichten bekijkt.

#### **Vergrendelscherm**

De instellingen wijzigen voor het vergrendelde scherm.

Tik op het scherm Instellingen op **Vergrendelscherm**.

- **Schermvergrendeling**: de schermvergrendelingsmethode wijzigen. De volgende opties kunnen verschillen, afhankelijk van de geselecteerde functie voor schermvergrendeling.
- **Dubbele klok**: instellen dat het apparaat twee klokken weergeeft.
- **Datum tonen**: instellen dat het apparaat de datum weergeeft bij de klok.
- **Sneltoets**: instellen dat het apparaat snelkoppelingen naar apps op het vergrendelde scherm weergeeft en dat ze kunnen worden bewerkt.
- **Gegevens eigenaar**: gegevens ingeven die bij de klok worden weergegeven.
- **Ontgrendeleffect**: een effect selecteren dat wordt weergegeven wanneer u het scherm ontgrendelt.
- Help-tekst: instellen dat het apparaat de helptekst weergeeft op het vergrendelde scherm.

#### **Applicatiebeheer**

De apps op het apparaat weergeven en beheren.

Tik op het scherm Instellingen op **Applicatiebeheer**.

# **PERSOONLIJK**

#### **Accounts**

E-mail- of SNS-accounts toevoegen.

Tik op het scherm Instellingen op **Accounts**.

#### **Back-up maken en terugzetten**

De instellingen wijzigen voor het beheren van instellingen en gegevens.

Tik op het scherm Instellingen op **Back-up maken en terugzetten**.

- **Back-up mijn gegevens:** instellen dat het apparaat een back-up van uw instellingen en appgegevens maakt op de server van Google.
- **Back-up van account**: account voor back-ups bij Google instellen of aanpassen.
- **Automatisch herstellen**: instellen dat het apparaat uw instellingen en appgegevens terugzet wanneer de apps opnieuw worden geïnstalleerd op het apparaat.
- **Standaardgegevens herstellen**: uw instellingen naar de fabriekswaarden resetten en al uw gegevens wissen.

#### **Toegankelijkheid**

Gebruik deze functie om de toegankelijkheid van het apparaat te verbeteren.

Tik op het scherm Instellingen op **Toegankelijkheid**.

- **Scherm automatisch draaien**: de interface instellen om automatisch te draaien wanneer u het apparaat draait.
- **Rechtstreekse toegang**: instellen dat het apparaat geselecteerde toegankelijkheidsmenu's moet openen wanneer u drie keer snel op de starttoets drukt.
- **Eén keer tikken**: u kunt instellen dat het apparaat meldingen beheert door op de toets te tikken in plaats van deze te verslepen.
- **SERVICES**: toegankelijkheidsservices weergeven die zijn geïnstalleerd op het apparaat.
- **TalkBack**: talkBack inschakelen voor gesproken feedback. Als u informatie over het gebruik van deze functie wilt weergeven, tikt u op **Instellingen → Training 'Verkennen via aanraking' starten**.
- **Wachtwoorden uitspreken**: instellen dat het apparaat het wachtwoord voorleest wanneer u het wachtwoord ingeeft wanneer TalkBack is ingeschakeld.
- **Tekstgrootte**: de grootte van het lettertype wijzigen.
- **Vergrotingsgebaren**: instellen dat het apparaat het scherm moet vergroten en op een specifiek gebied moet inzoomen.
- **Sneltoets toegankelijkheid**: instellen dat het apparaat TalkBack moet inschakelen wanneer u de aan/uit-toets ingedrukt houdt en vervolgens met twee vingers het scherm aangeraakt houdt.
- **Opties Tekst naar spraak**: instellingen van de tekst-naar-spraak-functie wijzigen.
- **Alle geluiden uit**: u kunt instellen dat het apparaat alle apparaatgeluiden, zoals mediageluiden dempt.
- **Google-ondertitels**: instellen dat het apparaat ondertitels weergeeft bij door Google ondersteunde inhoud en de ondertitelinstellingen wijzigen.
- **Monogeluid**: u kunt instellen dat het apparaat de geluidsuitvoer wijzigt van stereo in mono wanneer een headset wordt aangesloten.
- **Geluidsbalans**: u kunt de geluidsbalans aanpassen wanneer u een headset gebruikt.
- **Vertraging bij tikken en vasthouden**: stel de herkenningstijd in voor tikken op het scherm en vinger op het scherm houden.
- **Interactiebeheer**: activeer de interactiebeheerstand om de reactie van het apparaat op invoer te beperken tijdens het gebruik van apps.

# **SYSTEEM**

### **Taal en invoer**

De instellingen voor tekstinvoer wijzigen. Sommige opties zijn wellicht niet beschikbaar afhankelijk van de geselecteerde taal.

Tik op het scherm Instellingen op **Taal en invoer**.

#### **Taal**

Een displaytaal voor alle menu's en apps selecteren.

#### **Standaard**

Een standaardtoetsenbordtype voor tekstinvoer selecteren.

#### **Samsung-toetsenbord**

Als u de instellingen voor het Samsung-toetsenbord wilt wijzigen, tikt u op  $\ddagger$ .

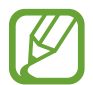

De beschikbare opties kunnen afwijken, afhankelijk van de regio of serviceprovider.

- **Nederlands**: een standaard toetsenbordindeling instellen.
- **Invoertalen selecteren:** de talen voor tekstinvoer selecteren.
- **Voorspellende tekst**: voorspellende tekststand inschakelen om aan de hand van uw invoer woorden te voorspellen en woordsuggesties weer te geven. U kunt ook de instellingen voor woordsuggesties aanpassen.
- **Automatische vervanging**: instellen dat het apparaat verkeerd gespelde en onvolledige woorden corrigeert door te tikken op de spatiebalk of een leesteken.
- **Automatisch hoofdletters**: instellen dat het apparaat de eerste letter na een laatste leesteken, zoals een punt, vraagteken of uitroepteken, automatisch als hoofdletter schrijft.
- **Automatische spatiëring**: het apparaat instellen zodat er automatisch een spatie wordt ingevoerd tussen woorden.
- **Automatisch punt**: instellen dat er een punt wordt ingevoegd wanneer u op de spatiebalk dubbeltikt.
- **Over toetsenbord vegen**:
	- **Geen**: het apparaat instellen om de functie Toetsenbord vegen uit te schakelen.
	- **Doorlopende invoer**: instellen dat tekst kan worden ingegeven door over het toetsenbord van het apparaat te vegen.
- **Geluid**: instellen dat het apparaat een geluid laat horen wanneer u een toets aanraakt.
- **Pop-up bij toetsaanslag**: het apparaat zo instellen dat een voorbeeldweergave wordt getoond van elke letter die u intoetst.
- **Instellingen resetten**: de Samsung-toetsenbordinstellingen resetten.

#### **Google Spraakgestuurd typen**

Als u de instellingen voor spraakinvoer wilt wijzigen, tikt u op  $\ddot{\mathbf{\cdot}}$ .

- **Invoertalen selecteren**: de talen voor tekstinvoer selecteren.
- **Ruw taalgebruik blokkeren**: instellen dat het apparaat geen aanstootgevende woorden overneemt bij spraakinvoer.
- **Offline spraakherkenning**: taalgegevens downloaden en installeren voor offline spraakinvoer.

#### **Gesproken zoekopdrachten**

- **Taal**: een taal voor de spraakherkenningsfunctie selecteren.
- **Spraakuitvoer**: instellen dat het apparaat gesproken feedback geeft om u te waarschuwen voor de volgende actie.
- **"Ok Google"-detectie**: het apparaat instellen om stemherkenning te beginnen wanneer u de wekopdracht zegt, terwijl u de zoekapp gebruikt.

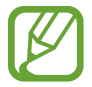

De beschikbaarheid van deze functie is afhankelijk van uw regio of serviceprovider.

- **Offline spraakherkenning**: taalgegevens downloaden en installeren voor offline spraakinvoer.
- **Ruw taalgebruik blokkeren**: aanstootgevende woorden verbergen in de resultaten van gesproken zoekopdrachten.
- **Bluetooth-headset**: instellen dat het apparaat spraakinvoer of zoekwoorden toestaat via de microfoon van de Bluetoothheadset wanneer deze is aangesloten.

#### **Opties Tekst naar spraak**

- **VOORKEUR TTS-ENGINE**: een engine voor spraaksynthese selecteren. Als u de instellingen voor spraaksynthese wilt wijzigen, tikt u op  $\ddot{\mathbf{\Phi}}$ .
- **Spraaksnelheid**: een snelheid selecteren voor de tekst-naar-spraak-functie.
- **Naar voorbeeld luisteren**: voorbeeld van gesproken tekst beluisteren.
- **Standaard taalstatus**: de status van de standaardtaal van de tekst-naar-spraak-functie weergeven.

#### **Snelheid aanwijzer**

De snelheid aanpassen voor de op uw apparaat aangesloten muis of trackpad.

## **Datum en tijd**

De volgende instellingen weergeven en aanpassen om te bepalen hoe het apparaat de tijd en datum weergeeft.

Tik op het scherm Instellingen op **Datum en tijd**.

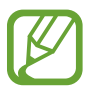

Als de batterij gedurende langere tijd geheel leeg is of wordt verwijderd uit het apparaat, worden de tijd en datum gereset.

- **Datum instellen**: de huidige datum handmatig instellen.
- **Tijd instellen**: de huidige tijd handmatig instellen.
- **Tijdzone selecteren**: de eigen tijdzone instellen.
- **24-uurs indeling gebruiken**: de tijd weergeven in 24uurs-notatie.
- **Datumnotatie selecteren**: een datumnotatie selecteren.

## **Gebruikers**

Gebruikersprofielen instellen en beheren voor gepersonaliseerde instellingen. Raadpleeg Meerdere gebruikers voor meer informatie.

Tik op het scherm Instellingen op **Gebruikers**.

## **Extra energiebesparende stand**

De standby-tijd van het apparaat uitbreiden en batterijgebruik verminderen door het weergeven van een eenvoudigere indeling en het toestaan van beperkte toegang tot een app. Raadpleeg Extra energiebesparende stand voor meer informatie.

Tik op het scherm Instellingen op **Extra energiebesparende stand** en tik op de schakelaar **Extra energiebesparende stand** om deze in te schakelen.

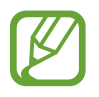

Bij de geschatte maximale standby-tijd wordt de resterende tijd weergegeven voordat de batterij leegraakt als het apparaat niet wordt gebruikt. De standby-tijd kan verschillen afhankelijk van uw apparaatinstellingen en de gebruiksomstandigheden.

## **Batterij**

Weergeven hoeveel stroom wordt verbruikt door de batterij van uw apparaat.

Tik op het scherm Instellingen op **Batterij**.

Batterijpercentage weergeven: instellen om het apparaat de resterende gebruiksduur van de batterij te laten zien.

## **Opslag**

Geheugeninformatie van uw apparaat en geheugenkaart weergeven of een geheugenkaart formatteren.

Tik op het scherm Instellingen op **Opslag**.

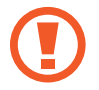

Als u een geheugenkaart formatteert, worden alle gegevens definitief van de kaart verwijderd.

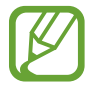

De feitelijk beschikbare capaciteit van het interne geheugen is minder dan de gespecificeerde capaciteit, een gedeelte van het geheugen wordt namelijk gebruikt door het besturingssysteem en de standaardapps. De beschikbare capaciteit kan veranderen wanneer u het apparaat upgrade.

## **Beveiliging**

U kunt de instellingen voor het vergrendelen van het apparaat wijzigen.

Tik op het scherm Instellingen op **Beveiliging**.

- **Apparaatbeheerders**: de apparaatbeheerprogramma's weergeven die op uw apparaat zijn geïnstalleerd. U kunt toestaan dat apparaatbeheerders een nieuw beleid op uw apparaat toepassen.
- **Onbekende bronnen**: het apparaat instellen om de installatie van applicaties van onbekende bronnen toe te staan.
- **Apps verifiëren**: instellen dat het apparaat apps eerst moet controleren op schadelijke inhoud voordat ze worden geïnstalleerd.
- **Apparaat coderen**: een wachtwoord instellen voor versleuteling van gegevens die op het apparaat zijn opgeslagen. Elke keer als u het apparaat aanzet, moet u dit wachtwoord ingeven.

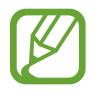

Laad eerst de batterij op voordat u deze instelling activeert. Versleuteling van uw gegevens kan meer dan een uur duren.

• **Externe SD-kaart coderen**: instellen dat het apparaat bestanden op een geheugenkaart codeert.

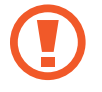

Als u met deze instelling ingeschakeld besluit tot resetten van de standaardwaarden, zal het apparaat de versleutelde bestanden niet meer kunnen lezen. Schakel deze instelling dus altijd uit voordat u het apparaat reset.

- **Besturing op afstand**: instellen dat het apparaat via internet (op afstand) controle heeft over uw kwijtgeraakte of gestolen apparaat. Als u deze functie wilt gebruiken, moet u zich inloggen bij uw Samsung-account.
- **Ga naar website**: de website voor het terugvinden van uw mobiele apparaat openen (findmymobile.samsung.com). U kunt uw verloren of gestolen apparaat opzoeken en besturen op de website Mijn mobiel traceren.
- **Wachtwoorden zichtbaar**: u kunt instellen dat het apparaat wachtwoorden weergeeft wanneer ze worden ingegeven.
- **Beveiligingsupdate**: instellen dat het apparaat controleert op beveiligingsupdates en deze downloadt.
- **Opslagtype**: het opslagtype voor bestanden met persoonsgegevens instellen.
- **Vertrouwde aanmeldgegevens**: certificaten en referenties gebruiken om te zijn verzekerd van een veilig gebruik van diverse apps.
- **Installeren uit apparaatopslag**: gecodeerde certificaten installeren die zijn opgeslagen op de USB-opslag.
- **Aanmeldgegevens wissen**: de referentiegegevens van het apparaat verwijderen en het wachtwoord resetten.

## **Toestel-info**

Apparaatgegevens openen, de apparaatnaam bewerken of apparaatsoftware bijwerken.

Tik op het scherm Instellingen op **Toestel-info**.

# **Bijlage**

## **Problemen oplossen**

Voordat u contact opneemt met een Samsung Servicecenter, probeert u de volgende oplossingen. Sommige situaties zijn mogelijk niet van toepassing op uw apparaat.

#### **Wanneer u uw apparaat inschakelt of terwijl u het apparaat gebruikt, wordt u gevraagd een van de volgende codes in te geven:**

- Wachtwoord: als de apparaatvergrendeling is ingeschakeld, moet u het wachtwoord ingeven dat u voor het apparaat hebt ingesteld.
- PIN-code: wanneer u het apparaat voor de eerste keer gebruikt of wanneer het gebruik van een PIN-code is ingeschakeld, moet u de PIN-code ingeven die bij de SIM- of USIM-kaart is verstrekt. U kunt deze functie uitschakelen in het menu SIM-kaart vergrendelen.
- PUK: uw SIM- of USIM-kaart is geblokkeerd, meestal omdat u uw PIN-code meerdere keren onjuist hebt ingegeven. U moet de PUK ingeven die door uw serviceprovider is geleverd.
- PIN2: wanneer u een menu opent waarvoor de PIN2-code is vereist, moet u de PIN2-code ingeven die bij de SIM- of USIM-kaart is geleverd. Neem voor meer informatie contact op met uw serviceprovider.

#### **Uw apparaat geeft netwerk- of servicefoutmeldingen weer**

- Wanneer u zich in een gebied met zwakke signalen of slechte ontvangst bevindt, hebt u mogelijk geen ontvangst. Ga naar een andere locatie en probeer het opnieuw. Terwijl u naar een andere locatie gaat, kunnen er herhaaldelijk foutberichten worden weergegeven.
- U kunt bepaalde opties niet gebruiken zonder abonnement. Neem voor meer informatie contact op met uw serviceprovider.

#### **Uw apparaat wordt niet ingeschakeld**

Wanneer de batterij volledig is ontladen, wordt uw apparaat niet ingeschakeld. Laad de batterij volledig op voordat u het apparaat inschakelt.

#### **Het aanraakscherm reageert traag of onjuist**

- Als u een beschermhoes of optionele accessoires op het aanraakscherm bevestigt, functioneert het aanraakscherm mogelijk niet correct.
- Als u handschoenen draagt, als uw handen niet schoon zijn wanneer u het aanraakscherm bedient of als u met scherpe voorwerpen of uw vingertoppen op het scherm tikt, functioneert het aanraakscherm mogelijk niet correct.
- Het aanraakscherm kan in vochtige omstandigheden of door blootstelling aan water worden beschadigd.
- Start uw apparaat opnieuw op om tijdelijke softwarefouten te verwijderen.
- Controleer of de software van uw apparaat is bijgewerkt tot de nieuwste versie.
- Als het aanraakscherm is bekrast of beschadigd, gaat u naar een Samsung Servicecenter.

#### **Het apparaat loopt vast of heeft ernstige fouten**

Als uw apparaat vastloopt of blijft hangen, kan het zijn dat u apps moet sluiten of het apparaat even uit en vervolgens weer in moet schakelen. Als het apparaat is vastgelopen en niet reageert, houdt u de aan/uit-toets en de volumetoets omlaag minstens 7 seconden ingedrukt om het apparaat opnieuw op te starten.

Als het probleem hiermee niet wordt opgelost, moet u de fabrieksinstellingen resetten. Tik op het scherm Apps op **Instellingen** → **Back-up maken en terugzetten** → **Standaardgegevens herstellen** → **Apparaat resetten** → **Alles verwijderen**. Voordat u de fabrieksinstellingen van het apparaat herstelt, moet u een back-up van alle belangrijke gegevens op het apparaat maken.

Als het probleem nog steeds niet is verholpen, neemt u contact op met een Samsung Servicecenter.

#### **De internetverbinding wordt vaak verbroken**

- Controleer of u de interne antenne van het apparaat niet blokkeert.
- Wanneer u zich in een gebied met zwakke signalen of slechte ontvangst bevindt, hebt u mogelijk geen ontvangst. U kunt verbindingsproblemen hebben wegens problemen met het basisstation van de serviceprovider. Ga naar een andere locatie en probeer het opnieuw.
- Als u het apparaat gebruikt terwijl u naar een andere locatie gaat, kunnen draadloze netwerkservices worden uitgeschakeld wegens problemen met het netwerk van de serviceprovider.

#### **Het batterijpictogram is leeg**

Uw batterij is bijna leeg. Laad de batterij op.

#### **De batterij laadt niet goed op (voor door Samsung goedgekeurde opladers)**

- Controleer of de oplader correct is aangesloten.
- Ga naar een Samsung Servicecenter en laat de batterij vervangen.

#### **De batterij loopt sneller leeg dan toen het apparaat net was gekocht**

- Wanneer u het apparaat of de batterij blootstelt aan zeer lage of zeer hoge temperaturen, kan de bruikbare lading van de batterij afnemen.
- Het batterijverbruik neemt toe wanneer u berichtfuncties of bepaalde apps, zoals games of internet, gebruikt.
- De batterij is een verbruiksproduct en de bruikbare lading neemt in de loop der tijd af.

#### **Uw apparaat is warm wanneer u het aanraakt**

Wanneer u apps gebruikt waarvoor meer stroom is vereist of langere tijd apps gebruikt op uw apparaat, kan uw apparaat warm aanvoelen. Dit is normaal en heeft geen nadelige invloed op de levensduur of prestaties van het apparaat.

#### **Foutmeldingen worden weergegeven bij het starten van de camera**

Uw apparaat moet beschikken over voldoende geheugen en batterijlading om de camera-app te gebruiken. Als er foutmeldingen worden weergegeven wanneer u de camera start, kunt u het volgende proberen:

- Laad de batterij op.
- Maak geheugen beschikbaar door bestanden over te zetten naar een computer of door bestanden te verwijderen van uw apparaat.
- Start het apparaat opnieuw op. Als er nog steeds problemen optreden met de cameraapp nadat u deze tips hebt uitgeprobeerd, moet u contact opnemen met een Samsung Servicecenter.

#### **De fotokwaliteit is slechter dan het voorbeeld**

- De kwaliteit van uw foto's kan verschillen, afhankelijk van de omgeving en de fototechnieken die u gebruikt.
- Als u foto's op donkere plaatsen, 's nachts of binnenshuis maakt, kan beeldruis optreden of kunnen de foto's onscherp zijn.

#### **Foutmeldingen worden weergegeven bij het openen van multimediabestanden**

Als er foutberichten worden weergegeven of multimediabestanden niet worden afgespeeld wanneer u deze opent op uw apparaat, probeert u het volgende:

- Maak geheugen beschikbaar door bestanden over te zetten naar een computer of door bestanden te verwijderen van uw apparaat.
- Zorg ervoor dat het muziekbestand geen DRM-beveiliging heeft. Als het bestand DRMbeveiliging heeft, moet u controleren of u over de juiste licentie of code beschikt om het bestand af te spelen.
- Controleer of de bestandsindelingen worden ondersteund door het apparaat. Als een bestandsindeling niet wordt ondersteund, zoals DivX of AC3, installeert u een app die deze wel ondersteunt. Om te controleren welke bestandsindelingen worden ondersteund door uw apparaat, gaat u naar www.samsung.com.
- Uw apparaat ondersteunt foto's en video's die met het apparaat zijn vastgelegd. Foto's en video's die zijn vastgelegd met andere apparaten, werken mogelijk niet correct.
- Uw apparaat ondersteunt multimediabestanden die zijn geautoriseerd door uw netwerkserviceprovider of providers van aanvullende services. Bepaalde inhoud die afkomstig is van internet, zoals beltonen, video's of achtergronden, werkt mogelijk niet correct.

#### **Kan een ander Bluetooth-apparaat niet vinden**

- Controleer of de draadloze Bluetooth-functie is ingeschakeld op uw apparaat.
- Controleer of de draadloze Bluetooth-functie is ingeschakeld op het apparaat waarmee u verbinding wilt maken.
- Controleer of uw apparaat en het andere Bluetooth-apparaat zich binnen het maximale Bluetooth-bereik (10 m) bevinden.

Als het probleem niet wordt opgelost met de bovenstaande tips, moet u contact opnemen met een Samsung Servicecenter.

#### **Er wordt geen verbinding gemaakt wanneer u het apparaat aansluit op een computer**

- Zorg ervoor dat de USB-kabel die u gebruikt, compatibel is met uw apparaat.
- Controleer of het juiste stuurprogramma is geïnstalleerd en bijgewerkt op uw computer.
- Als u Windows XP gebruikt, moet u controleren of Windows XP Service Pack 3 of hoger is geïnstalleerd op uw computer.
- Controleer of Samsung Kies of Windows Media Player 10 of hoger is geïnstalleerd op uw computer.

#### **Uw apparaat kan uw huidige locatie niet bepalen**

GPS-signalen kunnen worden geblokkeerd op bepaalde locaties, zoals binnenshuis. Stel het apparaat in om Wi-Fi of een mobiel netwerk te gebruiken om uw huidige locatie te bepalen in dergelijke situaties.

#### **Gegevens die waren opgeslagen op het apparaat, zijn verloren gegaan**

Maak altijd een back-up van alle belangrijke gegevens die op het apparaat zijn opgeslagen. Anders kunnen de gegevens niet worden hersteld als deze beschadigd raken of verloren gaan. Samsung is niet verantwoordelijk voor het verlies van gegevens die zijn opgeslagen op het apparaat.

#### **Een kleine opening is zichtbaar rond de buitenzijde van de apparaatbehuizing**

- Deze opening is noodzakelijk voor de fabricage en de onderdelen kunnen enigszins bewegen of trillen.
- De wrijving tussen onderdelen kan ervoor zorgen dat deze opening na verloop van tijd enigszins groter wordt.De batterij (niet-verwisselbaar type) uit het apparaat halen

# **De batterij (niet-verwisselbaar type) uit het apparaat halen**

- Deze instructies zijn alleen bedoeld voor uw serviceprovider of officiële reparateur.
- Schade of storingen als gevolg van het ongeoorloofd verwijderen van de batterij vallen niet onder de garantie.
- Als u de batterij wilt verwijderen of vervangen, neemt u contact op met uw serviceprovider of officiële reparateur.
- 1 Plaats het gereedschap voor het openen van het apparaat in de opening tussen het scherm en de batterijklep van het apparaat.

Vervolgens maakt u het scherm van de batterijklep los door voorzichtig te wrikken met het gereedschap, zoals getoond in de afbeelding hieronder.

- Gebruik het gereedschap voorzichtig om te voorkomen dat u de componenten binnen in het apparaat beschadigt.
- 2 Plaats het gereedschap steeds een klein stukje verder tussen het scherm en de batterijklep. Ga zo helemaal rond het apparaat.

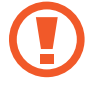

Draai de batterijklep voorzichtig om en zorg ervoor dat de haken geen schade oplopen.

 $3$  Wanneer het scherm los is, haalt u het scherm en de batterijklep van elkaar.

Leg de batterijklep aan de kant en leg het scherm met de voorzijde naar onderen op een vlak werkoppervlak.

Bijlage

Maak de batterijconnectors los, zoals getoond in de afbeelding hieronder.

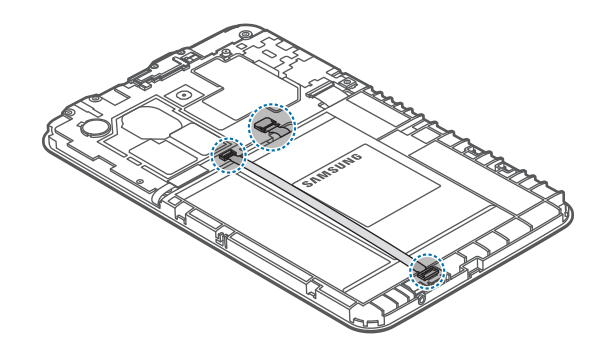

Trek de flap los van de batterij en trek de batterij aan deze flap naar buiten.

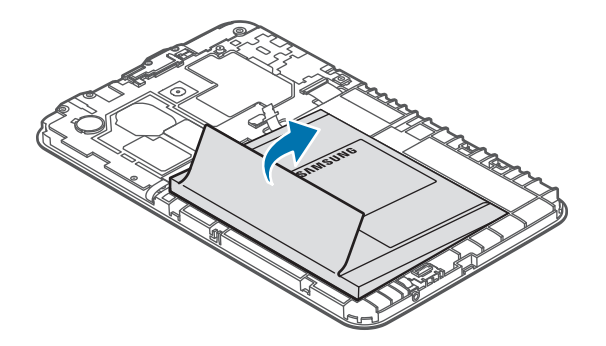

\* Drukfouten voorbehouden.

## **Copyright**

Copyright © 2015 Samsung Electronics

Deze gebruiksaanwijzing is beschermd onder internationale auteursrechtwetten.

Geen enkel onderdeel van deze gebruiksaanwijzing mag worden gereproduceerd, gedistribueerd, vertaald of verzonden in welke vorm dan ook of op welke elektronische of mechanische wijze dan ook, inclusief door deze te fotokopiëren, op te nemen of op te slaan in een systeem voor het opslaan en ophalen van informatie, zonder voorafgaande schriftelijke toestemming van Samsung Electronics.

## **Handelsmerken**

- SAMSUNG en het SAMSUNG-logo zijn gedeponeerde handelsmerken van Samsung Electronics.
- Bluetooth<sup>®</sup> is wereldwijd een gedeponeerd handelsmerk van Bluetooth SIG, Inc.
- Wi-Fi®, Wi-Fi Protected Setup™, Wi-Fi Direct™, Wi-Fi CERTIFIED™, en het Wi-Fi-logo zijn gedeponeerde handelsmerken van de Wi-Fi Alliance.
- Alle overige handelsmerken en auteursrechten zijn het eigendom van de betreffende eigenaren.